# **EM-1220 LX User's Manual**

**Fourth Edition, January 2010** 

*[www.moxa.com/product](http://www.moxa.com/product)*

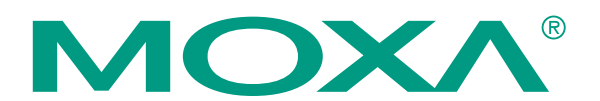

© 2010 Moxa Inc. All rights reserved. Reproduction without permission is prohibited.

# **EM-1220 LX User's Manual**

The software described in this manual is furnished under a license agreement and may be used only in accordance with the terms of that agreement.

## **Copyright Notice**

Copyright © 2010 Moxa Inc. All rights reserved. Reproduction without permission is prohibited.

## **Trademarks**

MOXA is a registered trademark of Moxa Inc. All other trademarks or registered marks in this manual belong to their respective manufacturers.

### **Disclaimer**

Information in this document is subject to change without notice and does not represent a commitment on the part of Moxa.

Moxa provides this document "as is," without warranty of any kind, either expressed or implied, including, but not limited to, its particular purpose. Moxa reserves the right to make improvements and/or changes to this manual, or to the products and/or the programs described in this manual, at any time.

Information provided in this manual is intended to be accurate and reliable. However, Moxa assumes no responsibility for its use, or for any infringements on the rights of third parties that may result from its use.

This product might include unintentional technical or typographical errors. Changes are periodically made to the information herein to correct such errors, and these changes are incorporated into new editions of the publication.

## **Technical Support Contact Information [www.moxa.com/support](http://www.moxa.com/support)**

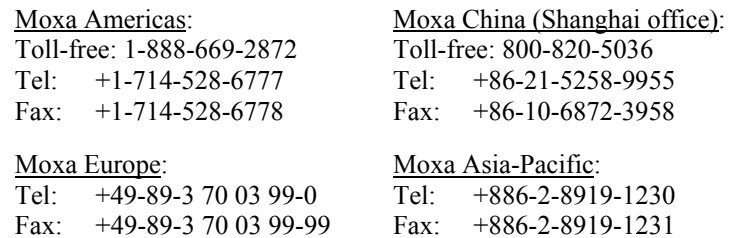

# **Table of Contents**

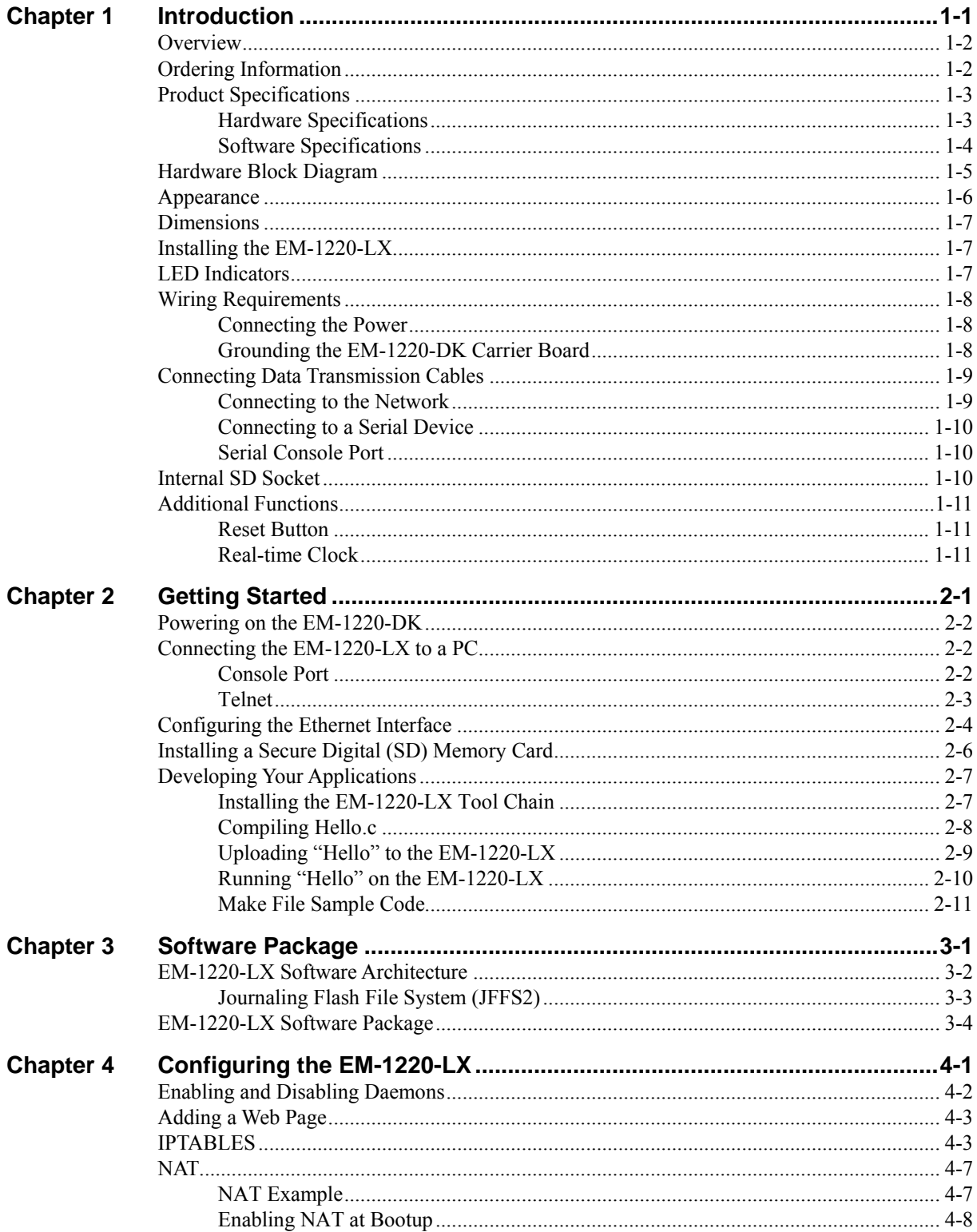

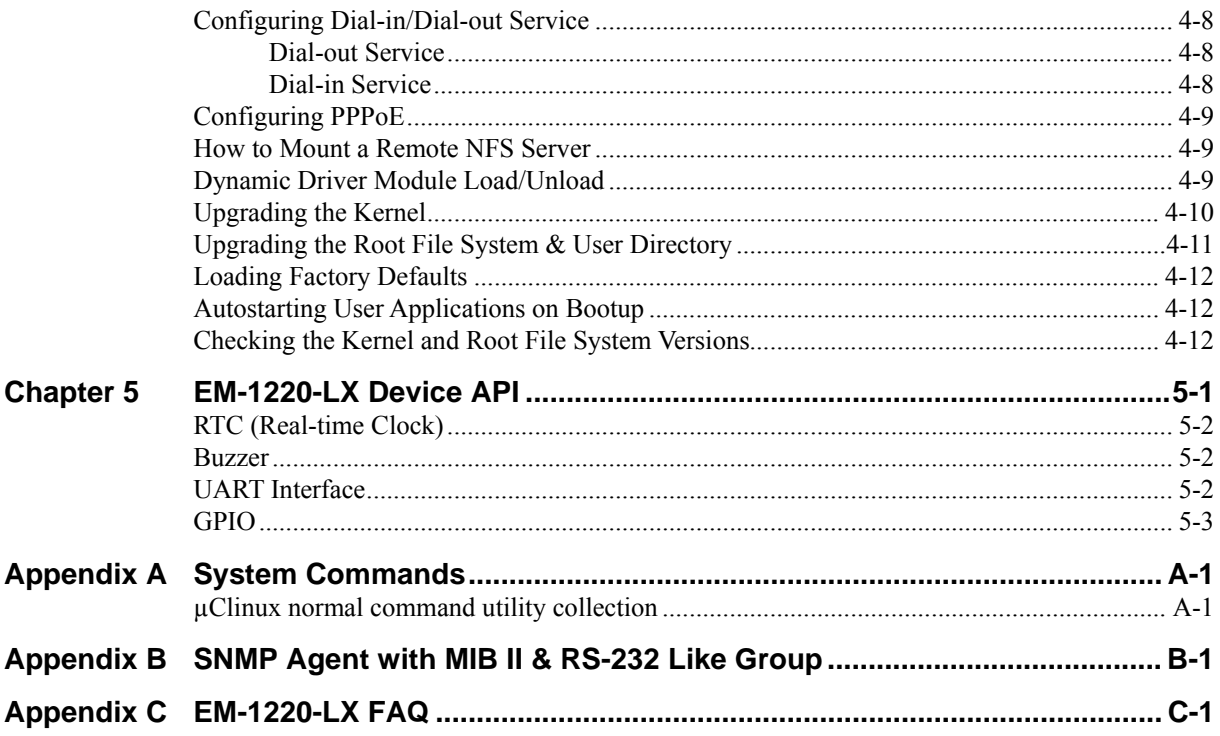

# 1 **Introduction**

<span id="page-4-0"></span>The Moxa EM-1220-LX is a mini RISC-based ready-to-run embedded module that features dual 10/100 Mbps Ethernet ports and two RS-232/422/485 serial ports in a µClinux ARM9 module. In addition, the EM-1220-LX supports an external SD socket for installing an SD memory card for storage expansion, and offers high performance communication and unlimited storage in a super compact, palm-sized module. The EM-1220-LX is an ideal solution for embedded applications that use a lot of memory, and that must be housed in a small space without sacrificing performance.

In this chapter we cover the following topics:

- **[Overview](#page-5-1)**
- **[Ordering Information](#page-5-2)**
- **[Product Specifications](#page-6-1)** 
	- $\blacktriangleright$  Hardware Specifications
	- $\triangleright$  Software Specifications
- **[Hardware Block Diagram](#page-8-1)**
- **[Appearance](#page-9-1)**
- **[Dimensions](#page-10-1)**
- **[Installing the EM-1220-LX](#page-10-2)**
- **[LED Indicators](#page-10-3)**
- **[Wiring Requirements](#page-11-1)** 
	- $\triangleright$  Connecting the Power
	- ¾ [Grounding the EM-1220-DK Carrier Board](#page-11-3)
- **[Connecting Data Transmission Cables](#page-12-1)** 
	- $\triangleright$  Connecting to the Network
	- $\triangleright$  Connecting to a Serial Device
	- ¾ [Serial Console Port](#page-13-2)
- **[Internal SD Socket](#page-13-3)**
- **[Additional Functions](#page-14-1)** 
	- $\triangleright$  Reset Button
	- $\triangleright$  Real-time Clock

## <span id="page-5-1"></span><span id="page-5-0"></span>**Overview**

The EM-1220-LX is a mini RISC-based communication platform that is ideal for embedded applications. The EM-1220-LX supports 2 RS-232/422/485 serial ports and dual 10/100 Mbps Ethernet LAN ports to provide users with a versatile communication platform.

The EM-1220-LX uses the Moxa ART ARM9 RISC CPU. Unlike the X86 CPU, which uses a CISC design, the ARM9's RISC design architecture and modern semiconductor technology provide the EM-1220-LX with a powerful computing engine and communication functions, but without generating too much heat. The built-in 8 MB NOR Flash ROM and 16 MB SDRAM give you plenty storage capacity and an additional SD socket provides you with flexible storage expansion for running applications. The dual LAN ports built into the ARM9 make the EM-1220-LX an ideal communication platform for simple data acquisition and protocol conversion applications, and the two RS-232/422/485 serial ports allow you to connect a variety of serial devices.

The pre-installed µClinux operating system provides an open software operating system for software program development. Software written for desktop PCs is easily ported to the EM-1220-LX with a GNU cross compiler, so that you will not need to spend time modifying existing software code. The operating system, device drivers, and your own software can all be stored in the EM-1220-LX's Flash memory.

## <span id="page-5-2"></span>**Ordering Information**

## **EM-1220-LX Embedded Module**

**Product Description:** The EM-1220-LX is a mini RISC-based ready-to-run embedded module that supports 2 serial ports, dual Ethernet, and SD; the μClinux operating system comes pre-installed

#### **Package Checklist:**

• 1 EM-1220-LX embedded module

#### **EM-1220-LX Development Kit**

**Product Description:** The EM-1220-LX Development Kit includes a carrier board for testing and configuring the EM-1220-LX embedded module. The carrier board comes with a power adaptor, and has two built-in serial ports and two built-in Ethernet ports.

#### **Package Checklist:**

- y 1 EM-1220-LX embedded module
- y 1 EM-1220-DK (carrier board for the EM-1220-LX)
- **Quick Installation Guide**
- Document & Software CD
- Cross-over Ethernet cable
- Console port cable: CBL-4PINDB9F-100: 4-pin header to DB9 (female) cable, 100 cm
- Universal Power Adaptor
- Product Warranty Statement

**NOTE***: Please notify your sales representative if any of the above items are missing or damaged.* 

# <span id="page-6-1"></span><span id="page-6-0"></span>**Product Specifications**

# <span id="page-6-2"></span>Hardware Specifications

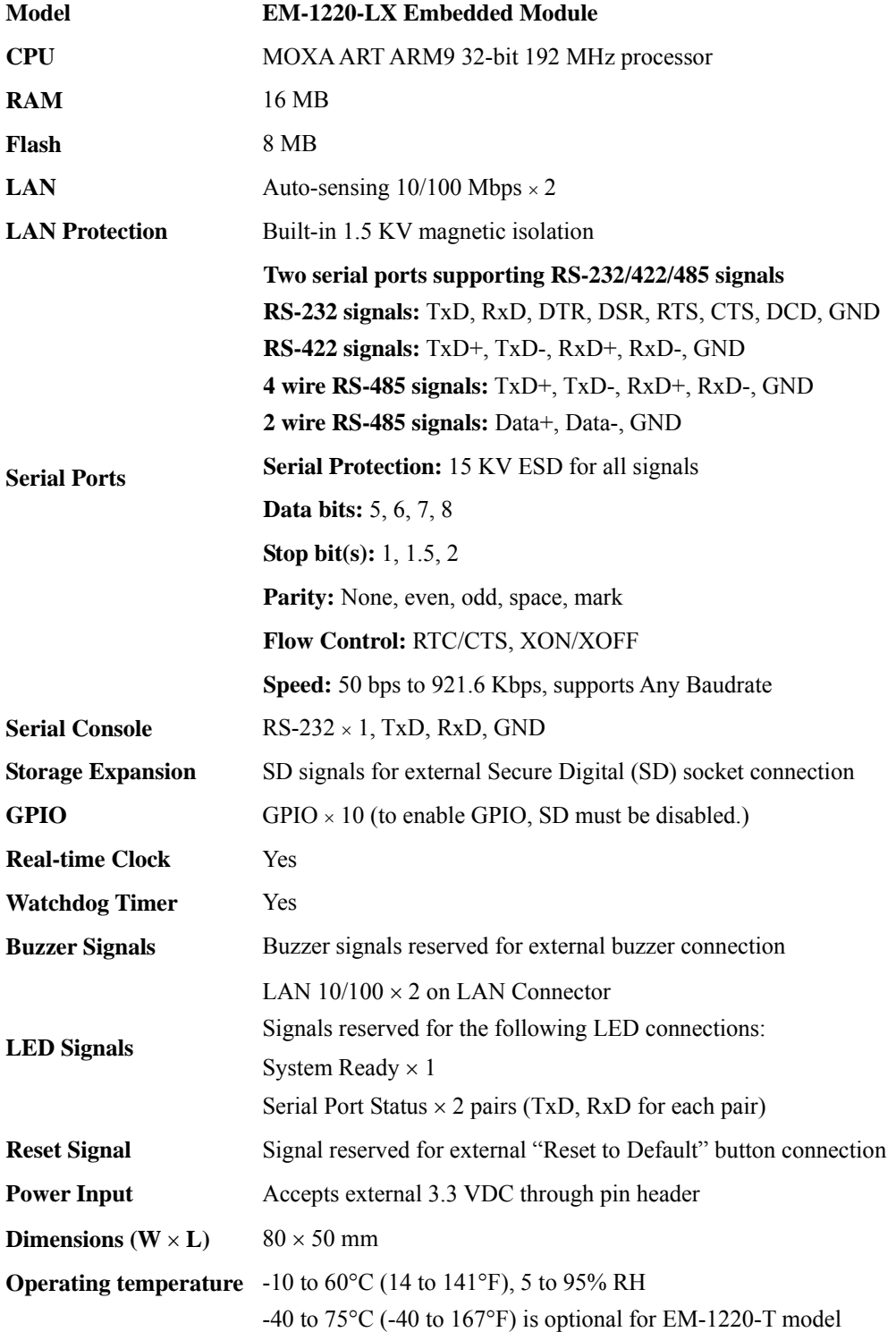

<span id="page-7-1"></span><span id="page-7-0"></span>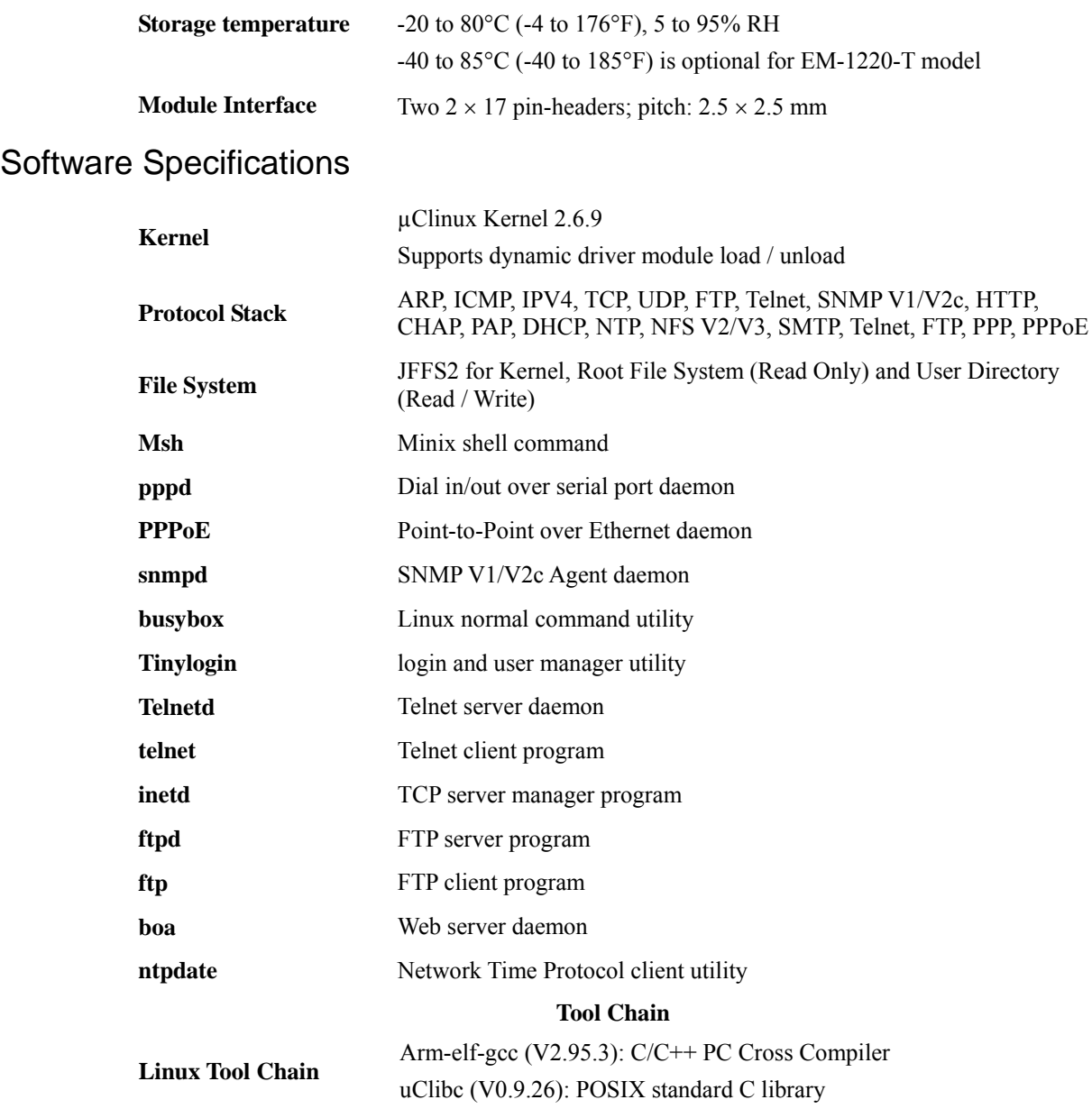

# <span id="page-8-1"></span><span id="page-8-0"></span>**Hardware Block Diagram**

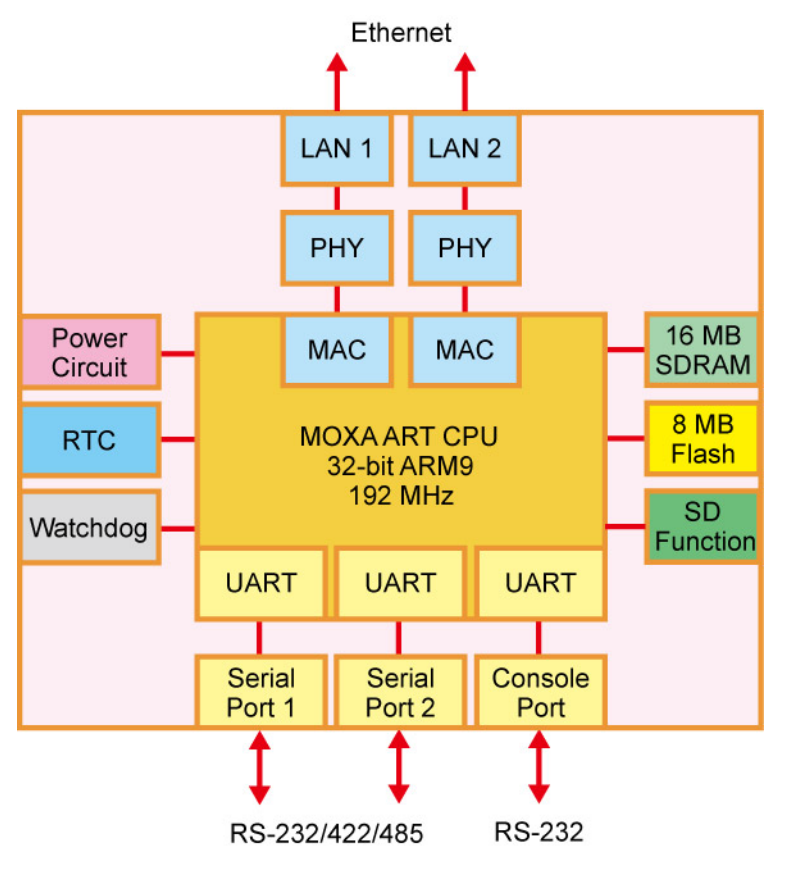

# <span id="page-9-1"></span><span id="page-9-0"></span>**Appearance**

**EM-1220-LX Embedded Module + EM-1220-DK Carrier Board**

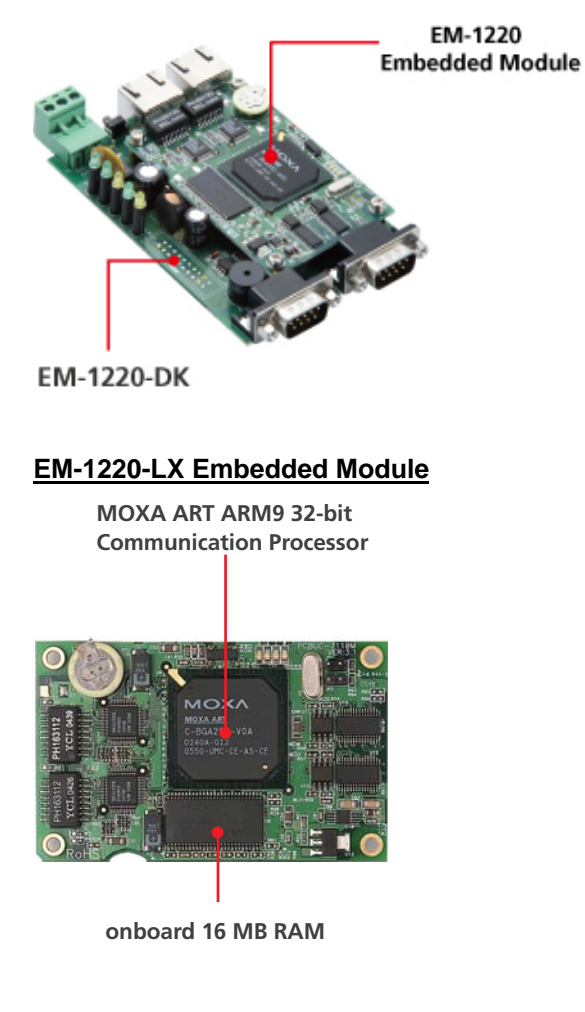

### **EM-1220-LX Development Kit**

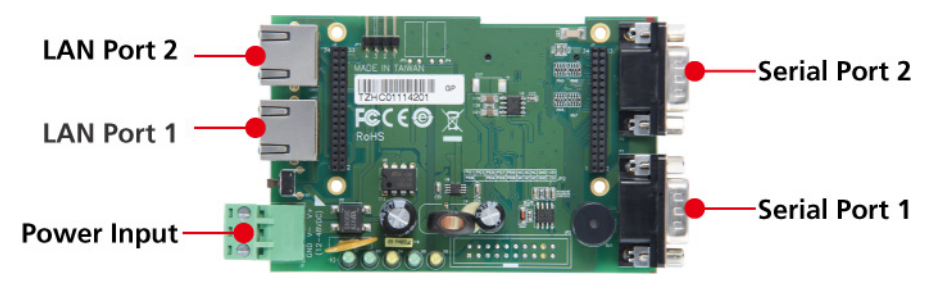

## <span id="page-10-1"></span><span id="page-10-0"></span>**Dimensions**

## **EM-1220-LX Embedded Module**

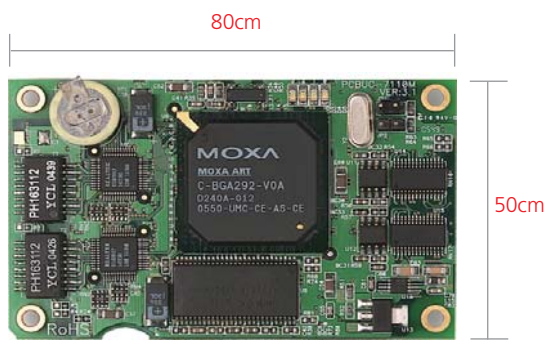

**EM-1220-DK Carrier Board**

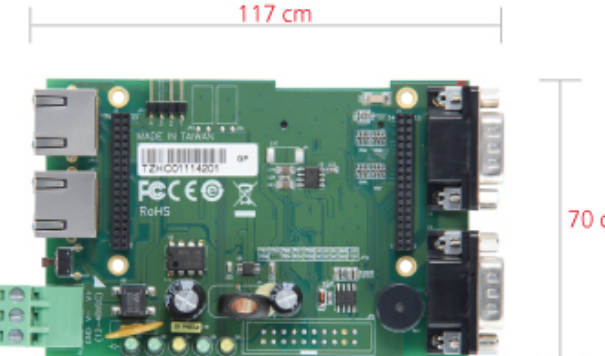

70 cm

# <span id="page-10-2"></span>**Installing the EM-1220-LX**

To use the EM-1220-LX Development Kit, insert the EM-1220-LX embedded module vertically onto the development kit. Note that the pin marked "J2" on the embedded module must be matched with the pin marked "J2" on the development kit; and the pin marked "J1" on the embedded module must be matched with the pin marked "J1" on the development kit. Be careful when inserting the module to avoid damaging the product.

## <span id="page-10-3"></span>**LED Indicators**

The following table explains the function of the five LED indicators on the EM-1220-LX Development Kit.

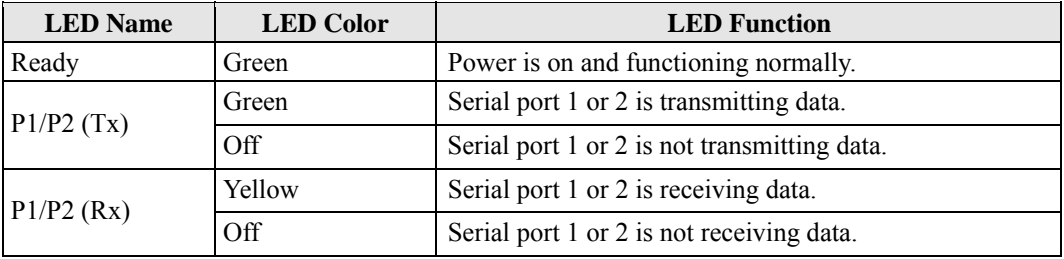

## <span id="page-11-1"></span><span id="page-11-0"></span>**Wiring Requirements**

This section describes how to connect the EM-1220-LX to serial devices.

Be sure to heed the following common safety precautions before proceeding with the installation of any electronic device:

Use separate paths to route wiring for power and devices. If power wiring and device wiring paths must cross, make sure the wires are perpendicular at the intersection point.

**NOTE**: Do not run signal or communication wiring and power wiring in the same wire conduit. To avoid interference, wires with different signal characteristics should be routed separately.

- Use the type of signal transmitted through a wire to determine which wires should be kept separate. The rule of thumb is that wiring that shares similar electrical characteristics can be bundled together.
- Keep input wiring and output wiring separate.
- It is advisable to label the wiring to all devices in the system.

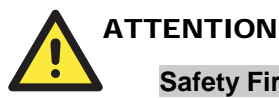

## **Safety First!**

Be sure to disconnect the power cord before installing and/or wiring the EM-1220-LX embedded module and/or the EM-1220-DK carrier board.

#### **Wiring Caution!**

Calculate the maximum possible current in each power wire and common wire. Observe all electrical codes dictating the maximum current allowable for each wire size.

If the current goes above the maximum ratings, the wiring could overheat, causing serious damage to your equipment.

#### **Temperature Caution!**

Be careful when handling the EM-1220-LX and/or the EM-1220-DK. When plugged in, the EM-1220-LX's and/or the EM-1220-DK's internal components generate heat, and consequently the outer casing may feel hot to the touch.

#### <span id="page-11-2"></span>Connecting the Power

Connect the "live-wire" end of the 12-48 VDC power adaptor to the terminal block of EM-1220-DK carrier board. If the power is properly supplied, the "Ready" LED will glow a solid green after a 25 to 30 second delay.

## <span id="page-11-3"></span>Grounding the EM-1220-DK Carrier Board

Grounding and wire routing help limit the effects of noise due to electromagnetic interference (EMI). Run the ground wire from the ground screw to the grounding surface prior to connecting devices.

<span id="page-12-0"></span>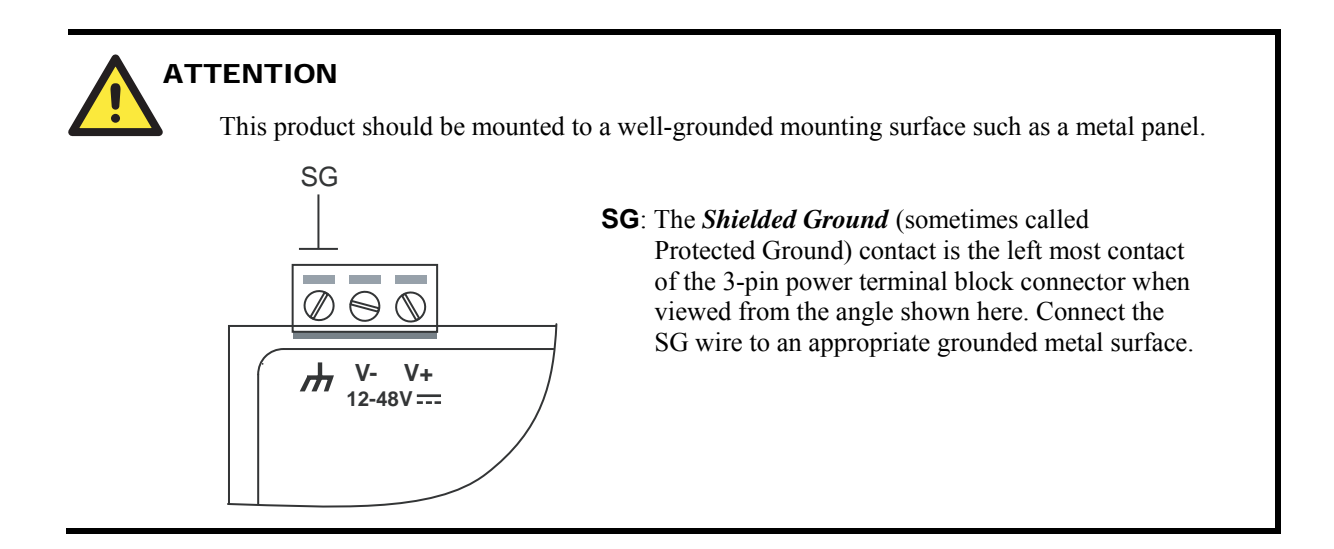

# <span id="page-12-1"></span>**Connecting Data Transmission Cables**

This section describes how to connect the EM-1220-DK carrier board to the network, serial devices, and serial COM terminal.

## <span id="page-12-2"></span>Connecting to the Network

Connect one end of the Ethernet cable to the 10/100M Ethernet port of EM-1220-DK and the other end of the cable to the Ethernet network. If the cable is properly connected, the EM-1220-DK will indicate a valid connection to the Ethernet in the following ways:

- The top-right LED on the connector glows a solid green when connected to a 100 Mbps Ethernet network.
- The top-left LED on the connector glows a solid orange when connected to a 10 Mbps Ethernet network.
- The LEDs will flash when Ethernet packets are being transmitted or received.

The 10/100 Mbps Ethernet LAN 1 and LAN 2 ports use 8-pin RJ45 connectors. Pinouts for these ports are given in the following diagram.

#### **8-pin RJ45**

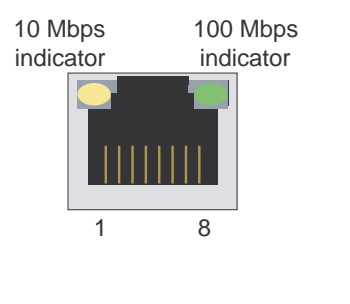

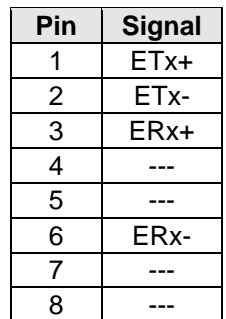

## <span id="page-13-1"></span><span id="page-13-0"></span>Connecting to a Serial Device

Connect the serial cable between the EM-1220-DK and the serial device(s).

Serial ports P1 and P2 on EM-1220-DK use male DB9 connectors, and can be configured for RS-232, RS-422, or RS-485 by software. The pin assignments are shown in the following table:

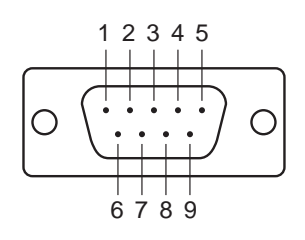

#### **Male DB9 Port RS-232/422/485 Pinouts**

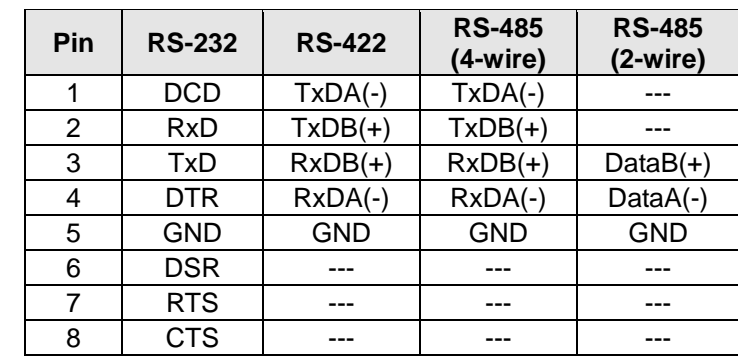

## <span id="page-13-2"></span>Serial Console Port

The serial console port on the EM-1220-DK is a 4-pin pin-header RS-232 port. It is designed for serial console terminals, which are useful for identifying the EM-1220-LX boot up message.

### **Serial Console Port & Pinouts Serial Console Cable**

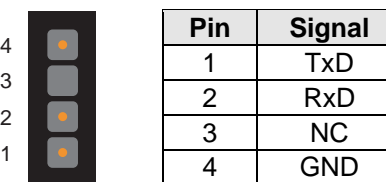

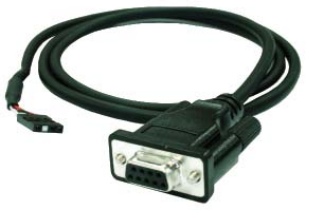

# <span id="page-13-3"></span>**Internal SD Socket**

The EM-1220-DK provides an internal SD socket for storage expansion. It allows users to plug in a Secure Digital (SD) memory card compliant with the SD 1.0 standard for up to 1 GB of additional memory space. The internal SD socket is located on the bottom of the EM-1220-DK. Plug the SD card into the socket directly, and remember to press the SD card in first before removing it. Note that the SD function shares the same chipset with the DIO. If you would like to enable the SD function, the DIO must be disabled. If you would like to enable the DIO, the SD function must be disabled.

## <span id="page-14-1"></span><span id="page-14-0"></span>**Additional Functions**

## <span id="page-14-2"></span>Reset Button

Press the **Reset** button on the EM-1220-DK continuously for at least 5 seconds to load the factory default configuration. After the factory default configuration has been loaded, the system will reboot automatically. We recommend that you only use this function if the software is not working properly and you want to load factory default settings. To reset an embedded Linux system, always use the software reboot command />**reboot** to protect the integrity of data being transmitted or processed. The Reset button is not designed to hard reboot the EM-1220-DK.

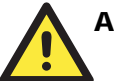

## **ATTENTION**

Resetting to factory defaults will not format the user directory and will not erase all of the user's data. Loading factory defaults will only load the configuration file. The files in the EM-1220-LX that will be replaced include:

- a. /etc/boa.conf h. /etc/group
- 
- c. /etc/inittab j. /etc/motd
- d. /etc/password k. /etc/protocols
- e. /etc/ramfs.img 1. /etc/rc
- 
- 
- 
- b. /etc/hosts i. /etc/inetd.conf
	-
	-
	-
- f. /etc/resolv.conf m. /etc/services
- g. /etc/version n. /home/httpd/index.html

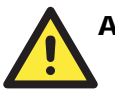

## **ATTENTION**

This function only takes effect when the user directory is working correctly. If the user directory has crashed, the kernel will automatically load the factory defaults.

## <span id="page-14-3"></span>Real-time Clock

The EM-1220-LX's real time clock is powered by a lithium battery. We strongly recommend that you do not replace the lithium battery without the help of Moxa's support team. If the battery needs to be changed, contact the Moxa RMA service team for RMA service.

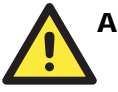

## **ATTENTION**

The battery may explode if replaced by an incorrect type. To avoid this potential danger, always be sure to use the correct type of battery.

# 2 **Getting Started**

<span id="page-15-0"></span>In this chapter, we explain the basic procedure for getting the EM-1220-LX connected and ready for use.

In this chapter we cover the following topics:

- **[Powering on the EM-1220-DK](#page-16-1)**
- **[Connecting the EM-1220-LX to a PC](#page-16-2)** 
	- ¾ [Console Port](#page-16-3)
	- $\triangleright$  Telnet
- **[Configuring the Ethernet Interface](#page-18-1)**
- **[Installing a Secure Digital \(SD\) Memory Card](#page-20-1)**
- **[Developing Your Applications](#page-21-1)** 
	- $\triangleright$  Installing the EM-1220-LX Tool Chain
	- $\triangleright$  Compiling Hello.c
	- ¾ [Uploading "Hello" to the EM-1220-LX](#page-23-1)
	- ¾ [Running "Hello" on the EM-1220-LX](#page-24-1)
	- ¾ [Make File Sample Code](#page-25-1)

## <span id="page-16-1"></span><span id="page-16-0"></span>**Powering on the EM-1220-DK**

Connect the SG wire to the Shielded Contact located on the upper left corner of the EM-1220-DK, and then power on the EM-1220-DK by connecting the power adaptor. It takes about 16 seconds for the system to boot up. Once the system is ready, the Ready LED will light up.

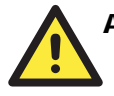

## **ATTENTION**

After connecting the EM-1220-DK to the power supply, it will take about 16 seconds for the operating system to boot up. The green Ready LED will not turn on until the operating system is ready.

# <span id="page-16-2"></span>**Connecting the EM-1220-LX to a PC**

There are two ways to connect the EM-1220-LX to a PC.

## <span id="page-16-3"></span>Console Port

The serial console port offers users a convenient means of connecting to the EM-1220-LX. This method is particularly useful when using the EM-1220-LX for the first time. Since the communication is over a direct serial connection, you do not need to know either of the IP addresses in order to make contact.

Use the serial console port settings shown on the right. Once the connection is established, the following window will open.

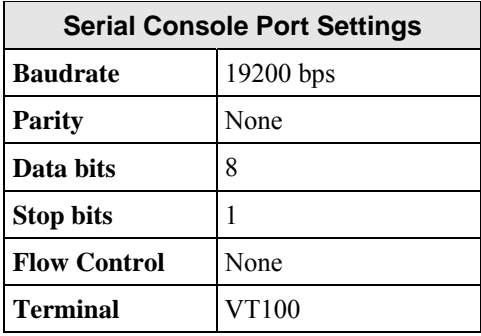

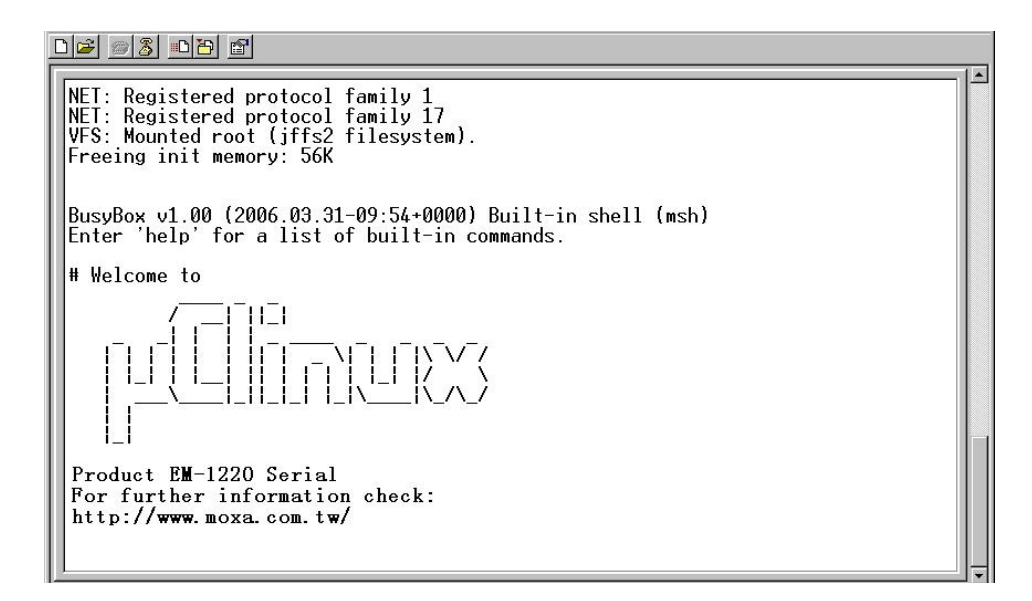

## <span id="page-17-1"></span><span id="page-17-0"></span>**Telnet**

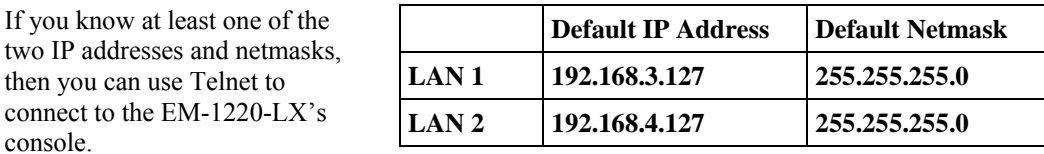

Telnet can be used locally by using a crossover Ethernet cable to connect your computer to the EM-1220-LX, or over a LAN or the Internet. The default IP addresses and netmasks are shown above. To login, type the Login name and password as requested. The defaults are:

**Login: root Password: root** 

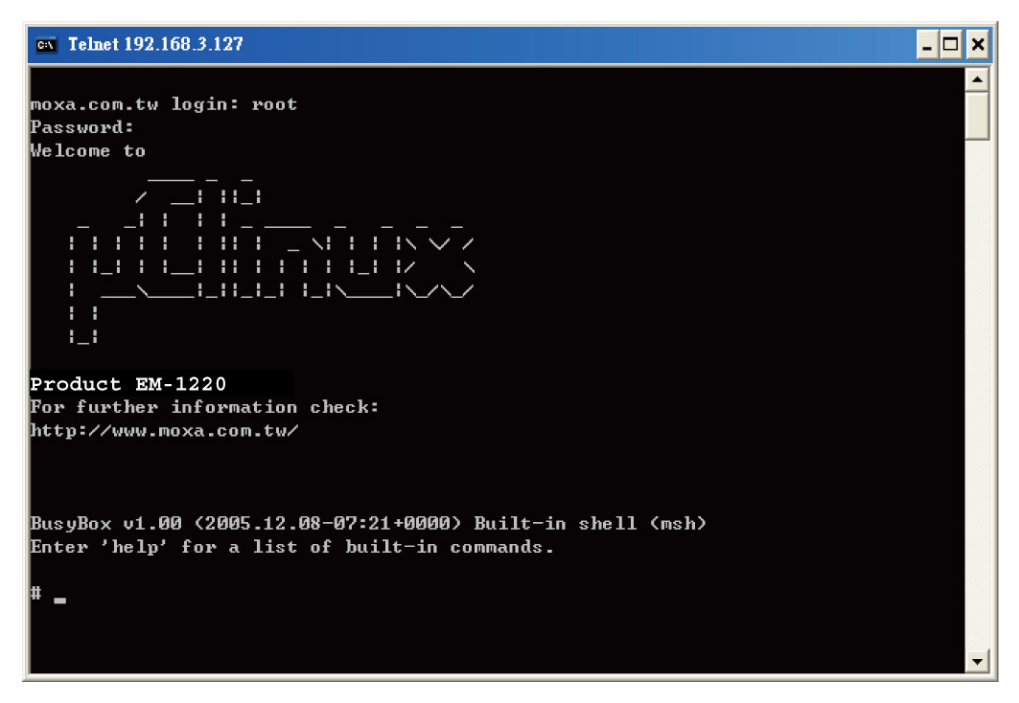

Once you open the "msh command shell" you can proceed to configure the EM-1220-LX's network settings, as described in the next section.

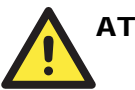

## **TENTION**

- **Serial Console Reminder**: Remember to choose VT100 as the terminal type. Use the CBL-4PINDB9F-100 cable that comes with the EM-1220 Development Kit to connect to the serial console port. If you are not able to connect on the first try, unplug and then re-plug the power cord from the EM-1220-DK.
- **Telnet Reminder**: When connecting to the EM-12200-LX over a LAN, you must configure your PC's Ethernet card to be on the same subnet as the EM-1220-LX that you wish to contact.

# <span id="page-18-1"></span><span id="page-18-0"></span>**Configuring the Ethernet Interface**

In this section, we use the serial console to explain how to modify the EM-1220-LX's network settings.

1. Change directories by issuing the command *cd /etc*.

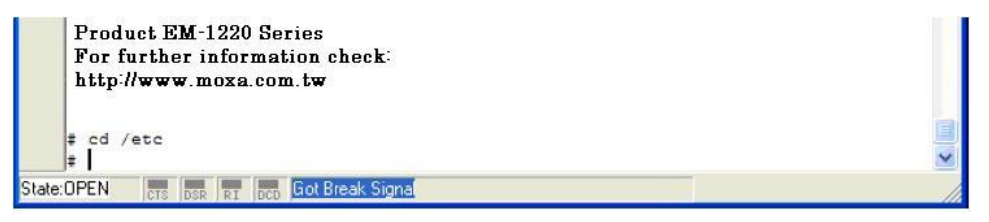

Type the command *vi rc* to use VI Editor to edit the configuration file. The IP addresses for the EM-1220-LX's LAN1 and LAN2 are:

```
ifconfig eth0 192.168.3.127 
ifconfig eth1 192.168.4.127
```
as shown in the following figure. Edit these two lines to modify the static IP addresses.

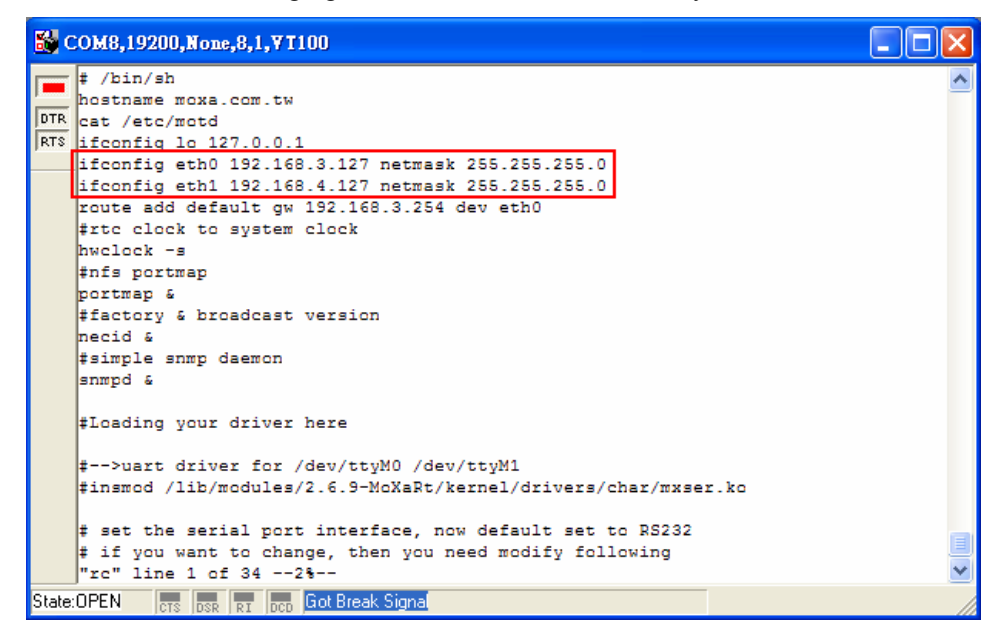

2. You may also configure the EM-1220-LX to request IP addresses from a DHCP server. In this case, use the sharp sign (#) to comment out one or both "ifconfig" lines, and then add the setting about the "dhcpcd" into the rc file as below.

```
dhcpcd -p -a eth0 & 
dhcpcd -p -a eth1 &
```
Note that the EM-1220-LX will send out DHCP broadcast packets, and then get the IP addresses from the first DHCP server that responds.

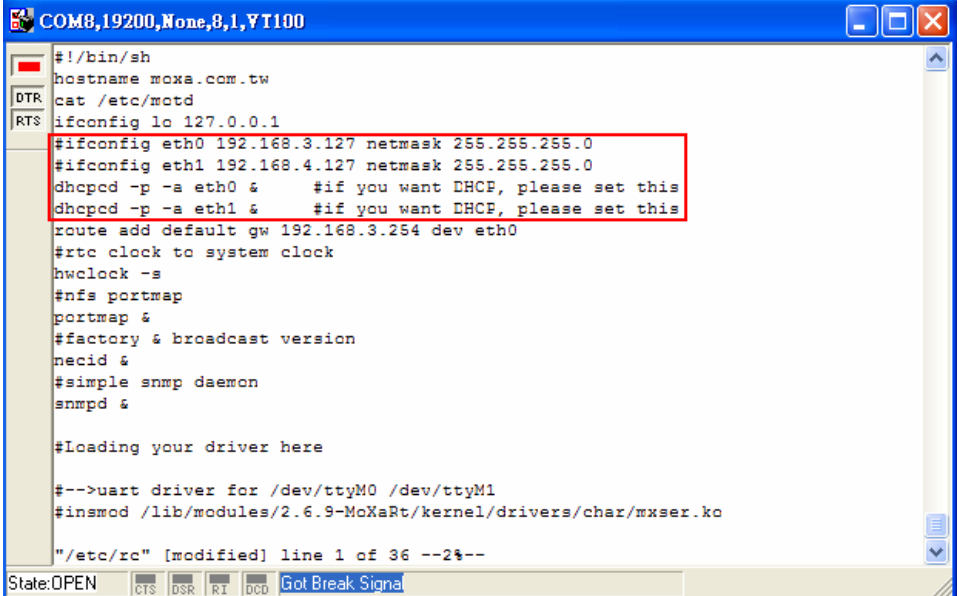

3. Issue the vi "write" command to save the file, and then reboot. Since the EM-1220-LX only reads the "rc" file when booting up, you must reboot (e.g., by issuing the vi **reboot** command) for the changes to take affect.

## **ATTENTION**

You may reset the IP address immediately by issuing the command

#### **ifconfig eth0 192.168.5.127**

(This will change the IP address of LAN1.) Issuing this command will **NOT** however update the "rc" file in the EM-1220-LX's flash memory, so the next time you reboot, the IP address will revert to its previous value.

# <span id="page-20-1"></span><span id="page-20-0"></span>**Installing a Secure Digital (SD) Memory Card**

The EM-1220 Development Kit has an internal SD socket for storage expansion. To access this socket, perform the following steps to install the SD memory card.

**Step 1:** Locate the SD socket.

**Step 2:** Insert the SD card into the socket. Make sure the card is situated correctly.

**Step 3:** Push the SD card inward.

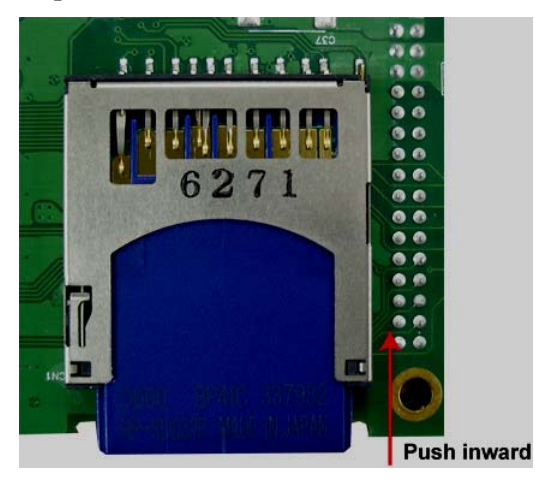

**Step 4:** Before using the SD card, check the /etc/rc file to ensure that the driver module for the SD card control is loaded. The loading sequence should be as follows:

```
insmod /lib/modules/2.6.9-MoXaRt/kernel/drivers/mmc/mmc_core.ko 
insmod /lib/modules/2.6.9-MoXaRt/kernel/drivers/mmc/mmc_block.ko 
insmod /lib/modules/2.6.9-MoXaRt/kernel/drivers/mmc/moxasd.ko
```
**Step 5:** To remove the SD memory card, first press the card in. The card will pop out part of the way, after which you can pull it out directly.

## <span id="page-21-1"></span><span id="page-21-0"></span>**Developing Your Applications**

#### **Step 1:**

Connect the EM-1220-DK to a Linux PC.

#### **Step 2:**

Install Tool Chain (GNU Cross Compiler & uClibc). **Step 3:** 

Configure cross compiler and uClibc environment variables.

#### **Step 4:**

Code & compile your program.

#### **Step 5:**

Download program to the EM-1220-LX by FTP or NFS.

#### **Step 6:**

Debug the program. If the program is OK, proceed to Step 7. If the program needs to be modified, go back to Step 4.

#### **Step 7:**

Back up the user directory, and distribute the code to additional EM-1220-LX units.

## <span id="page-21-2"></span>Installing the EM-1220-LX Tool Chain

### **Linux**

The PC must have the Linux operating system pre-installed to install the EM-1220-LX Linux GNU Tool Chain. Debian 3.0R-Woody, Redhat 7.3/8.0 and compatible versions are recommended. The Tool Chain requires about 100 MB of hard disk space (on your PC). The EM-1220-LX Tool Chain can be found on the EM-1220-LX Document & Software CD. To install the Tool Chain, insert the CD into your PC and then issue the following command:

**#mount –t iso9660 /dev/cdrom /mnt/cdrom** 

Next, run the following script from the root to install the compilers, linkers, and libraries in the **/usr/local** directory:

**#sh /mnt/cdrom/tool-chain/linux/installer/arm-elf-moxa-toolchain-1.1.sh** 

The Tool Chain installation will take a few minutes to complete.

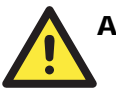

## **ATTENTION**

The Tool Chain can be downloaded from Moxa's website. To do this, navigate to the EM-1220-LX product page, click the Documentation & Drivers link, and then click **Go** under Driver & Software Downloads.

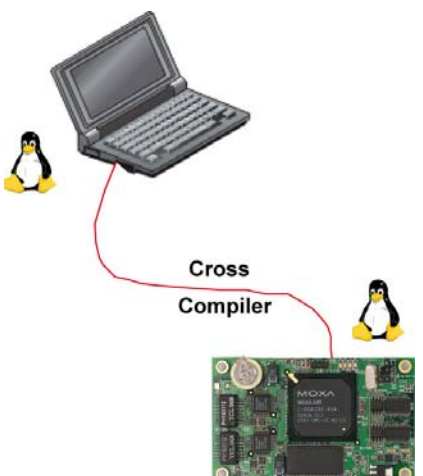

## <span id="page-22-1"></span><span id="page-22-0"></span>Compiling Hello.c

The Tool Chain path is:

#### **PATH=/usr/local/bin:\$PATH**

The EM-1220-LX CD includes several example programs. We use **Hello.c** to illustrate how to compile and run applications.

Issue the following commands from your PC to compile **Hello.c**:

```
# cd /tmp/ 
# mkdir example 
# cp –r /mnt/cdrom/example/* /tmp/example
```
Go to the Hello subdirectory, and then issue the command

#### **#make**

to compile Hello.c. Finally, execute the program to generate **hello** and **hello.gdb**.

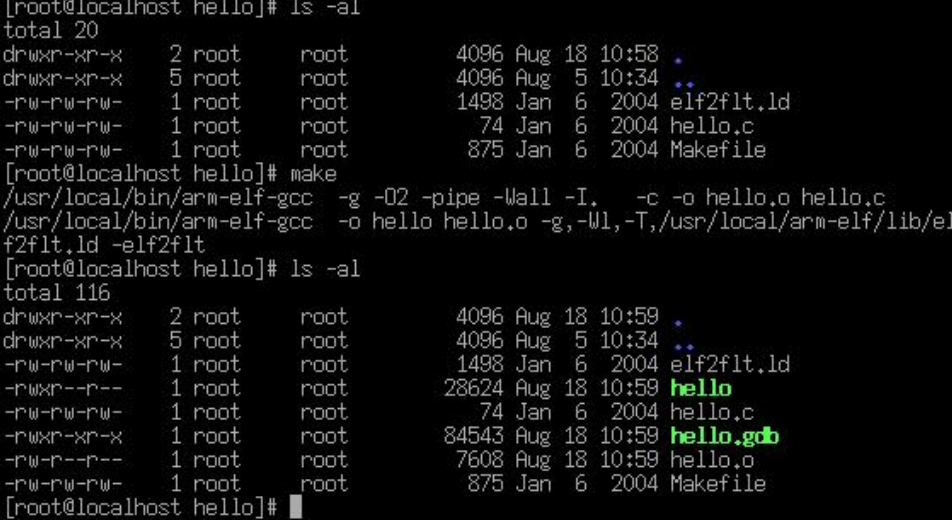

# <span id="page-23-1"></span><span id="page-23-0"></span>Uploading "Hello" to the EM-1220-LX

To use FTP to upload **hello** to the EM-1220-LX, issue the following commands from the PC:

```
#ftp 192.168.3.127 
ftp> cd /home 
ftp> bin 
ftp> put ./hello 
ftp> quit 
#telnet 192.168.3.127
```
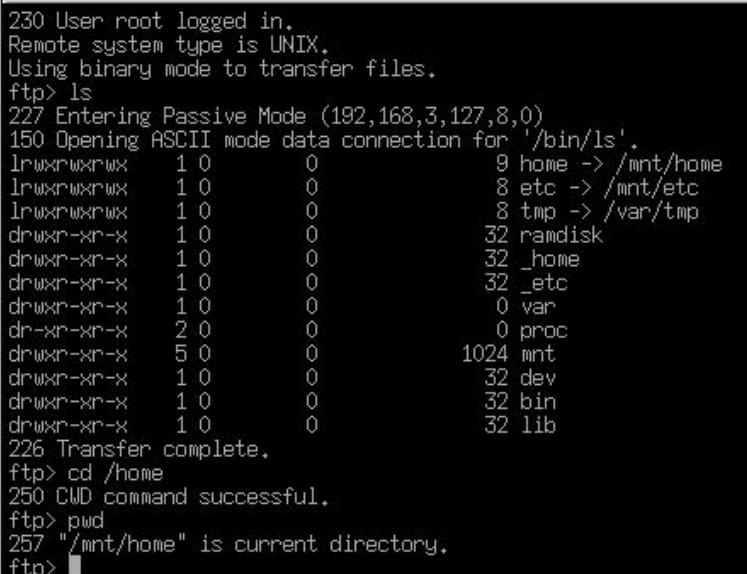

## <span id="page-24-1"></span><span id="page-24-0"></span>Running "Hello" on the EM-1220-LX

To run the **Hello** program, issue the following commands on the EM-1220-LX:

```
# chmod 755 hello 
#./hello
```
The words "hello world" are printed on the screen.

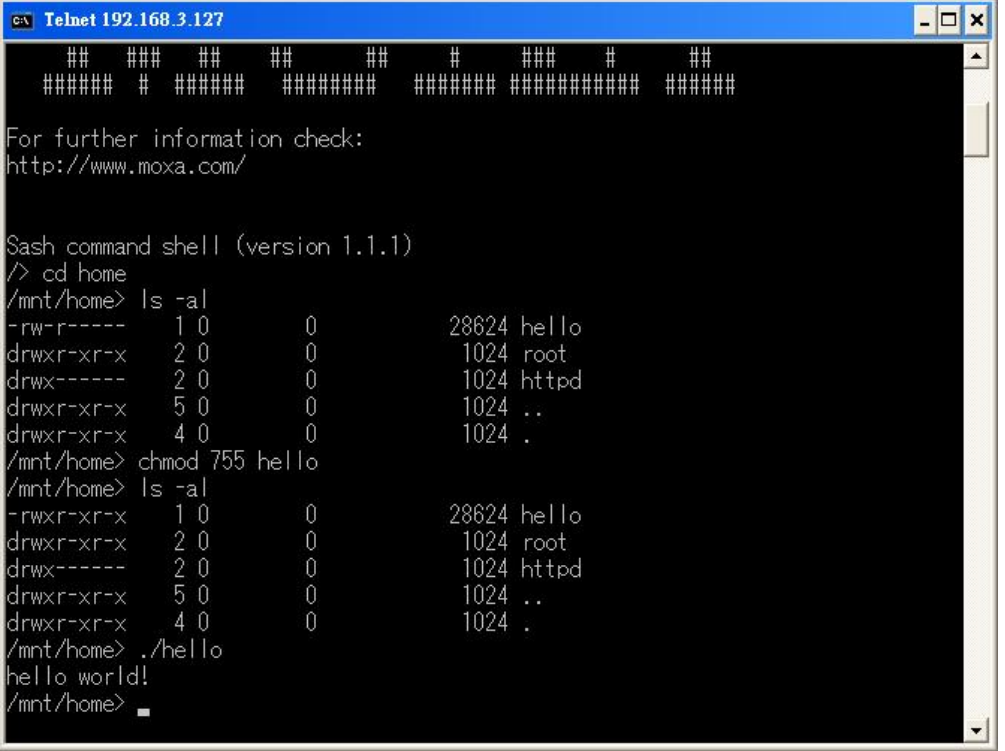

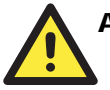

## ATTENTION

Be sure to calculate the amount of Flash Memory used by the User File System in the Flash ROM. Use one of the following two commands to determine the amount of memory in use:

#### **# df –k** or **# df**

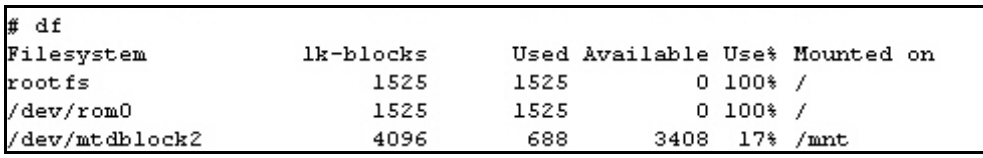

If the flash memory is full, you will no longer be able to save data to the Flash ROM. To free up some memory, use the console cable to connect to the EM-1220-LX's serial console terminal, and then delete files from the Flash ROM.

## <span id="page-25-1"></span><span id="page-25-0"></span>Make File Sample Code

The following Make File example code was copied from the Hello example on the EM-1220-LX's CD-ROM.

```
srcdir = . 
LDFLAGS = -Wl, -elf2fltLIBS = 
CFLAGS = 
# Change these if necessary 
CC = arm-elf-gcc 
CPP = arm-elf-gcc -Eall: hello 
hello: 
   $(CC) -o $@ $(CFLAGS) $(LDFLAGS) $(LIBS) $@.c 
clean: 
   rm -f $(OBJS) hello core *.gdb
```
# 3 Software Package

<span id="page-26-0"></span>This chapter includes information about the software used with the EM-1220-LX.

In this chapter, we cover the following topics:

- **[EM-1220-LX Software Architecture](#page-27-1)**  ¾ [Journaling Flash File System \(JFFS2\)](#page-28-1)
- **[EM-1220-LX Software Package](#page-29-1)**

## <span id="page-27-1"></span><span id="page-27-0"></span>**EM-1220-LX Software Architecture**

The pre-installed µClinux operating system used by the EM-1220-LX follows the standard µClinux architecture. This means that programs following the POSIX standard are easily ported to the EM-1220-LX with the GNU Tool Chain provided by [www.uClinux.org.](http://www.uclinux.org/) In addition to the Standard POSIX API, device drivers for the buzzer and UART for the serial ports are also included.

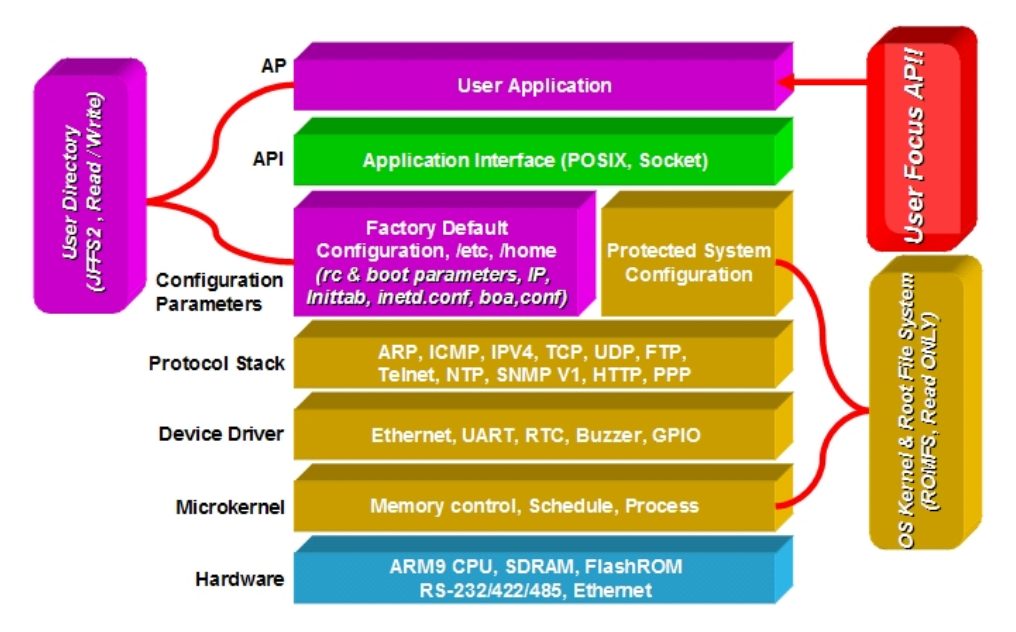

The EM-1220-LX's Flash ROM is divided into smaller partitions, including the Boot Loader, Linux Kernel & Root (/) File System Image, and User Directory partitions.

For most applications, users often spend a lot time maintaining the operating system and modifying the system configuration. In order to save on the total cost of development and maintenance, the EM-1220-LX is specially designed to partition a "User Directory" for storing the user's system configuration parameters.

The EM-1220-LX has a built-in mechanism that prevents system crashes to help preserve system reliability. The procedure is described below.

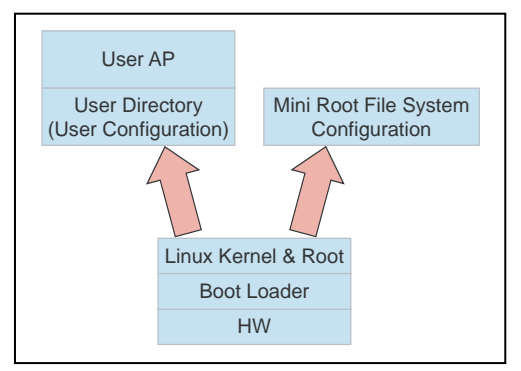

When the Linux kernel boots up, the kernel mounts the root file system and then enables services and daemons. The kernel also looks for system configuration parameters via rc or inittab.

Normally, the kernel uses the User Directory to boot up the system. The kernel will only use the default configuration  $eta \, \& \,$  home when the User Directory crashes.

The EM-1220-LX uses ROMFS for the Linux kernel image, Root File System, and Protected configuration, and uses JFFS2 for the User Directory.

<span id="page-28-0"></span>The partition sizes are hard coded into the kernel binary. You must rebuild the kernel to change the partition sizes. The flash memory map is shown in the following table.

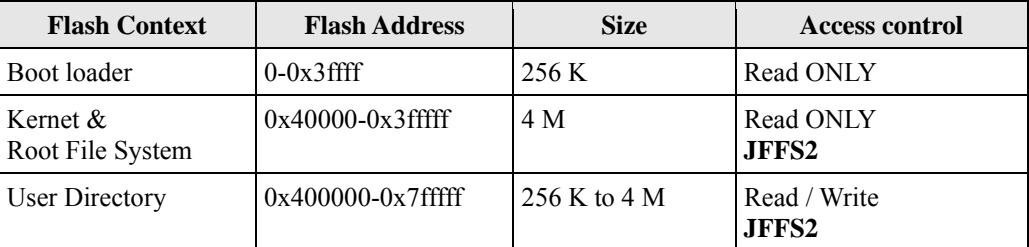

Developers should only store their own programs to partitions **/etc**, **/home**, **/tmp**, and **/usr/bin**. In addition, executable files should be stored in **/usr/bin**, since doing so will allow developers to use hotkeys.

In addition to the flash file systems, a RAM based file system is mounted on **/var/**.

## <span id="page-28-1"></span>Journaling Flash File System (JFFS2)

The flash User Directory is formatted by the Journaling Flash File System (JFFS2), which places a compressed file system on the flash, transparent to the user.

Axis Communications in Sweden developed the Journaling Flash File System (JFFS2).

JFFS2 provides a file system directly on flash, rather than emulating a block device designed for use on flash-ROM chips. It recognizes flash-ROM chips' special write requirements, does wear-leveling to extend flash life, keeps the flash directory structure in RAM at all times, and implements a log-structured file system that is always consistent—even if the system crashes or unexpectedly powers down. It does not require fsck on boot up.

JFFS2, a later version of JFFS, provides improved wear-leveling and garbage-collection performance, improved RAM footprint and response to system-memory pressure, improved concurrency and support for suspending flash erases, marking of bad sectors with continued use of the remaining good sectors (thus enhancing the write-life of the devices), native data compression inside the file system design; and support for hard links.

Key features of JFFS2 are:

- Directly targeted to Flash ROM
- $\bullet$  Robust
- Consistent across power failure
- No integrity scan (fsck) is required at boot time after normal or abnormal shutdown
- $\bullet$  Explicit wear leveling
- Transparent compression

Although JFFS2 is a journaling file system, this does not preclude the loss of data. The file system will remain in a consistent state across power failures, and will always be mountable. However, if the board is powered down during a write, then the incomplete write will be rolled back on the next boot. Any writes that were already completed will not be affected.

**Additional information about JFFS2 is available at** 

<http://sources.redhat.com/jffs2/jffs2.pdf> <http://developer.axis.com/software/jffs/> <http://www.linux-mtd.infradead.org/>

# <span id="page-29-1"></span><span id="page-29-0"></span>**EM-1220-LX Software Package**

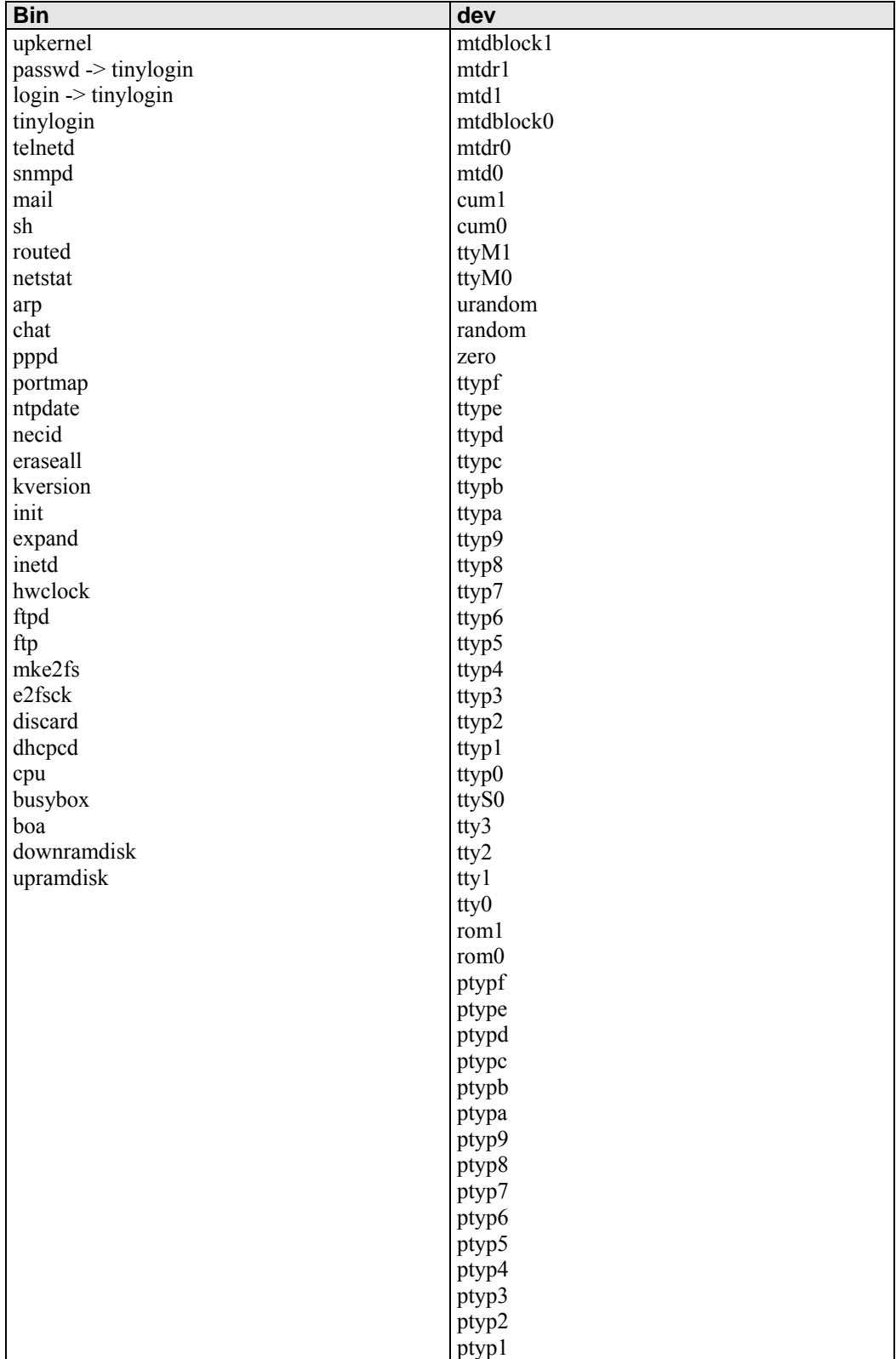

## **EM-1220 LX User's Manual Contract Contract Contract Contract Contract Contract Contract Contract Contract Contract Contract Contract Contract Contract Contract Contract Contract Contract Contract Contract Contract Contrac**

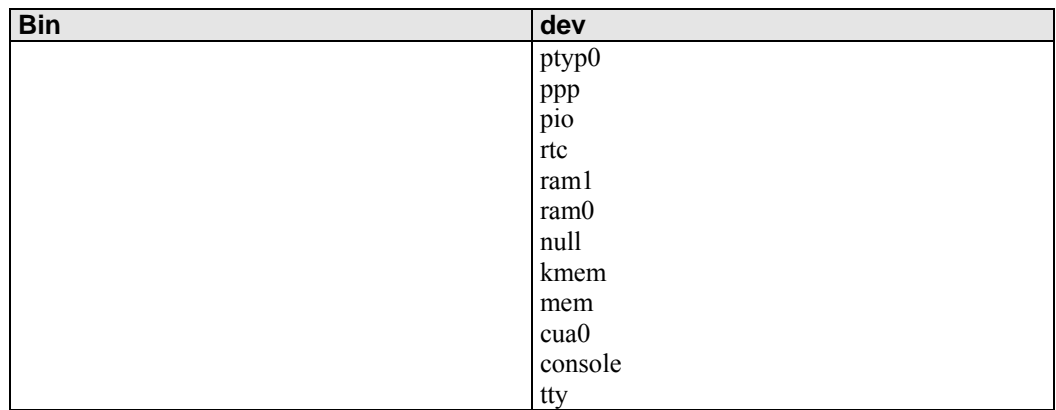

4

# <span id="page-31-0"></span>Configuring the EM-1220-LX

In this chapter, we describe how to configure the EM-1220-LX Series products.

The following topics are covered in this chapter:

- **[Enabling and Disabling Daemons](#page-32-1)**
- **[Adding a Web Page](#page-33-1)**
- **[IPTABLES](#page-33-2)**
- **[NAT](#page-37-1)** 
	- $\triangleright$  [NAT Example](#page-37-2)
	- $\triangleright$  [Enabling NAT at Bootup](#page-38-1)
- **[Configuring Dial-in/Dial-out Service](#page-38-2)** 
	- $\triangleright$  Dial-out Service
	- $\triangleright$  [Dial-in Service](#page-38-4)
- **[Configuring PPPoE](#page-39-1)**
- **[How to Mount a Remote NFS Server](#page-39-2)**
- **[Dynamic Driver Module Load/Unload](#page-39-3)**
- **[Upgrading the Kernel](#page-40-1)**
- **[Upgrading the Root File System & User Directory](#page-41-1)**
- **[Loading Factory Defaults](#page-42-1)**
- **[Autostarting User Applications on Bootup](#page-42-2)**
- **[Checking the Kernel and Root File System Versions](#page-42-3)**

## <span id="page-32-1"></span><span id="page-32-0"></span>**Enabling and Disabling Daemons**

The following daemons are enabled when the EM-1220-LX boots up for the first time.

- y SNMP Agent daemon: **snmpd** 
	-
- y Telnet Server / Client daemon: **telnetd**
- y Internet Daemons: **inetd**
- 
- y FTP Server / Client daemon: **ftpd**
- y WWW Server daemon: **boa**

# ATTENTION

#### **How to enable/disable telnet/ftp server**

- a. Edit the file '/etc/inetd.conf' **Example (default enable):**  discard dgram udp wait root /bin/discard discard stream tcp nowait root /bin/discard telnet stream tcp nowait root /bin/telnetd ftp stream tcp nowait root /bin/ftpd -l
- b. Disable the daemon by typing '#' in front of the first character of the row.

#### **How to enable/disable /etc/inittab www server**

- a. Edit the file '/etc/inittab'
- b. Disable the www service by typing "#" in front of the first character of the row.

#### **How to enable Network Time Protocol**

**ntpdate** is a time adjusting client utility. The EM-1220-LX plays the role of Time client, and sends requests to the Network Time Server to request the correct time.

Set the time server address for adjusting the system time with the command: **/>ntpdate ntp\_server\_ip**

Save the system time to the hardware's real time clock, with the command: **/>hwclock -w**

Visit <http://www.ntp/org>for a recommended public NTP server list.

#### **How to update the system time periodically with Network Time Protocol**

1. Create a shell script file that includes the following description.

```
#!/bin/sh 
ntpdate ntp_server_ip 
hwclock –w
```
sleep 100  $\leftarrow$  The min time is 100ms.

2. Save and make this shell script executable by typing **chmod 755 <shell-script\_name>**

Edit the file '/etc/inittab' by adding the following line: **ntp: unknown: /directory/<shell\_script\_name>**  $\mathbb{R}$ 

 $\overline{\phantom{a}}$ 

## <span id="page-33-1"></span><span id="page-33-0"></span>**Adding a Web Page**

**Default Home Page address:** 

**/home/httpd/index.html** 

You may change the default home page directory by editing the web server's configuration file, located at: **/etc/boa.conf**

Type the following command to edit the boa.conf file:

#### **/etc>vi boa.conf**

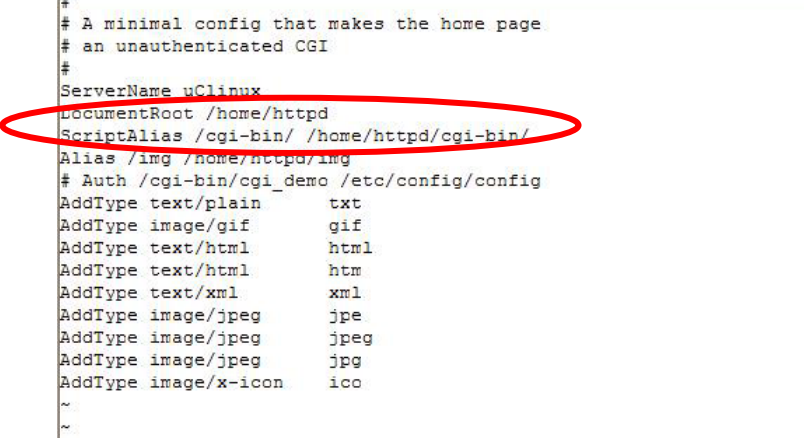

To add your web page, place your home page in the following directory:

**/home/httpd/** 

## <span id="page-33-2"></span>**IPTABLES**

IPTABLES is an administrative tool for setting up, maintaining, and inspecting the Linux kernel's IP packet filter rule tables. Several different tables are defined, with each table containing built-in chains and user-defined chains.

Each chain is a list of rules that apply to a certain type of packet. Each rule specifies the action to be taken with a matching packet. A rule (such as a jump to a user-defined chain in the same table) is called a "target."

The EM-1220-LX supports three types of IPTABLES tables: Filter tables, NAT tables, and Mangle tables:

A. **Filter Table**—includes three chains:

INPUT chain OUTPUT chain FORWARD chain

B. **NAT Table**—includes three chains:

PREROUTING chain—transfers the destination IP address (DNAT) POSTROUTING chain—works after the routing process and before the Ethernet device process to transfer the source IP address (SNAT) OUTPUT chain—produces local packets *sub-tables* 

Source NAT (SNAT)—changes the first source packet IP address Destination NAT (DNAT)—changes the first destination packet IP address MASQUERADE—a special form for SNAT. If one host can connect to the Internet, then other computers that connect to this host can connect to the Internet when the computer does not have an actual IP address. REDIRECT—a special form of DNAT that re-sends packets to a local host independent of the destination IP address.

C. **Mangle Table**—includes two chains

PREROUTING chain—pre-processes packets before the routing process. OUTPUT chain—processes packets after the routing process. It has three extensions—TTL, MARK, TOS.

The following figure shows the IPTABLES hierarchy.

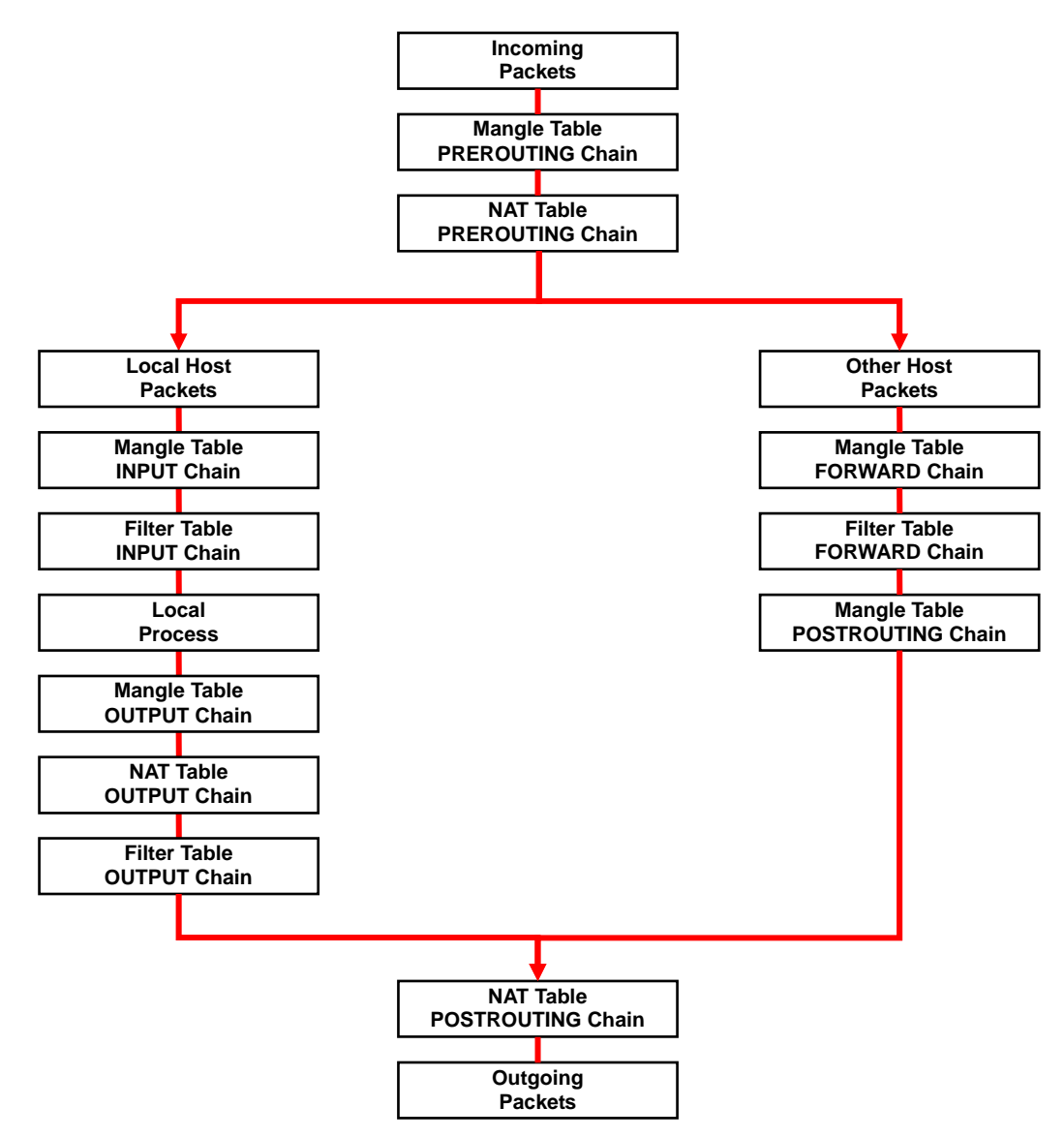

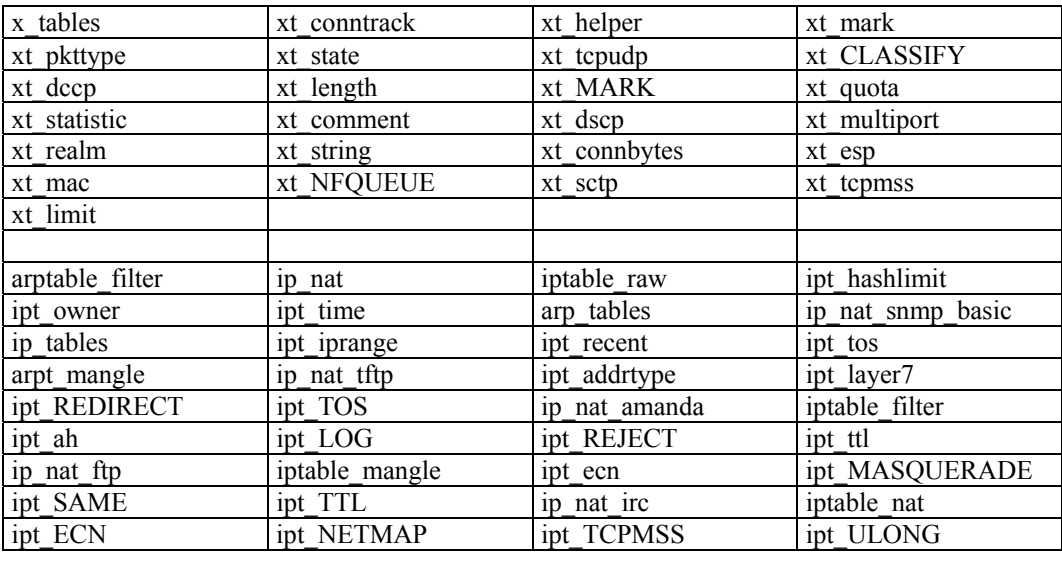

The EM-1240-LX supports the following sub-modules. Be sure to use the module that matches your application. You must load a module before you can use it. Use the **insmod** command to load a module.

#### NOTE The EM-1220-LX does NOT support IPV6 and ipchains.

IPTABLES supports packet filtering or NAT. Take care when setting up the IPTABLES rules. If the rules are not correct, remote hosts that connect via a LAN or PPP may be denied access. We recommend using the Serial Console to set up IPTABLES.

Click on the following links for more information about iptables.

<http://www.linuxguruz.com/iptables/> [http://www.netfilter.org/documentation/HOWTO//packet-filtering-HOWTO.html](http://www.netfilter.org/documentation/HOWTO/packet-filtering-HOWTO.html)

Since the IPTABLES command is very complex, to illustrate the IPTABLES syntax we have divided our discussion of the various rules into three categories: **Observe and erase chain rules**, **Define policy rules**, and **Append or delete rules**.

## **Observe and erase chain rules**

#### **Usage:**

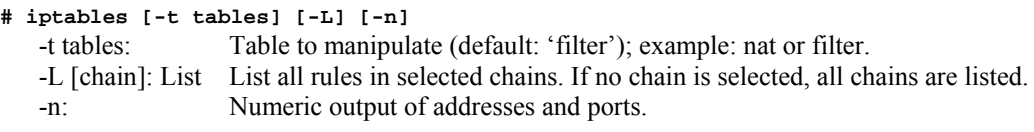

- **# iptables [-t tables] [-FXZ]** 
	- -F: Flush the selected chain (all the chains in the table if none is listed).
	- -X: Delete the specified user-defined chain.
	- -Z: Set the packet and byte counters in all chains to zero.

#### **Examples:**

#### **# iptables -L -n**

In this example, since we do not use the -t parameter, the system uses the default 'filter' table. Three chains are included: INPUT, OUTPUT, and FORWARD. INPUT chains are accepted automatically, and all connections are accepted without being filtered.

**#iptables –F #iptables –X #iptables –Z** 

#### **Define policy for chain rules**

**Usage:** 

**# iptables [-t tables] [-P] [INPUT, OUTPUT, FORWARD, PREROUTING, OUTPUT, POSTROUTING] [ACCEPT, DROP]**  -P: Set the policy for the chain to the given target.

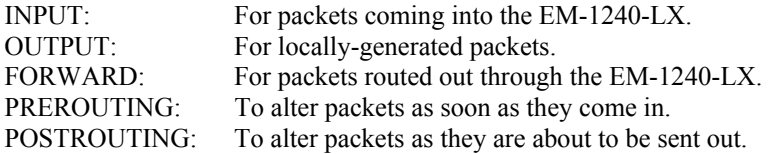

#### **Examples:**

```
#iptables –P INPUT DROP 
#iptables –P OUTPUT ACCEPT 
#iptables –P FORWARD ACCEPT 
#iptables –t nat –P PREROUTING ACCEPT 
#iptables –t nat –P OUTPUT ACCEPT 
#iptables -t nat –P POSTROUTING ACCEPT
```
In this example, the policy accepts outgoing packets and denies incoming packets.

#### **Append or delete rules:**

#### **Usage:**

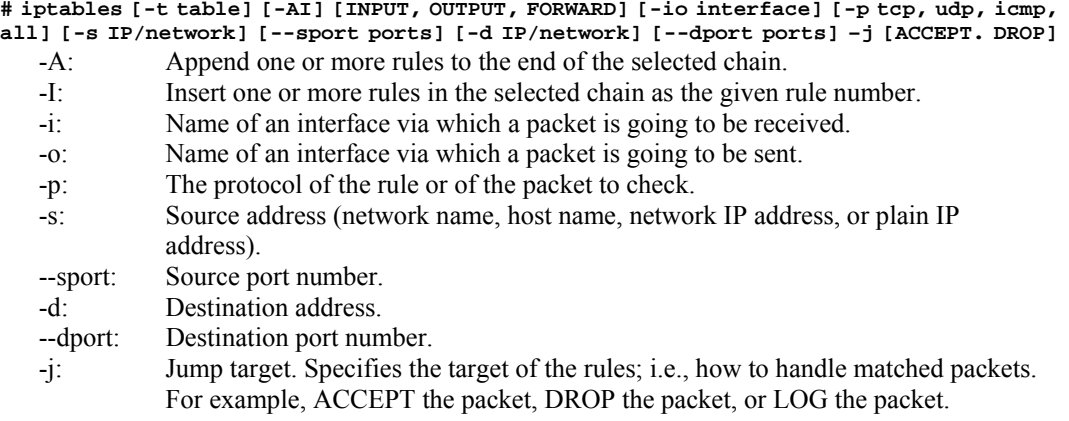

#### <span id="page-37-0"></span>**Examples:**

Example 1: Accept all packets from lo interface. **# iptables –A INPUT –i lo –j ACCEPT**  Example 2: Accept TCP packets from 192.168.0.1. **# iptables –A INPUT –i eth0 –p tcp –s 192.168.0.1 –j ACCEPT**  Example 3: Accept TCP packets from Class C network 192.168.1.0/24. **# iptables –A INPUT –i eth0 –p tcp –s 192.168.1.0/24 –j ACCEPT**  Example 4: Drop TCP packets from 192.168.1.25. **# iptables –A INPUT –i eth0 –p tcp –s 192.168.1.25 –j DROP**  Example 5: Drop TCP packets addressed for port 21. **# iptables –A INPUT –i eth0 –p tcp --dport 21 –j DROP**  Example 6: Accept TCP packets from 192.168.0.24 to the EM-1240-LX's port 137, 138, 139 **# iptables –A INPUT –i eth0 –p tcp –s 192.168.0.24 --dport 137:139 –j ACCEPT**  Example 7: Log TCP packets that visit EM-1240-LX's port 25. **# iptables –A INPUT –i eth0 –p all –m mac –-mac-source 01:02:03:04:05:06 –j DROP**  Example 8: Drop all packets from MAC address 01:02:03:04:05:06. **# iptables –A INPUT –i eth0 –p all –m mac –mac-source 01:02:03:04:05:06 –j DROP** 

## <span id="page-37-1"></span>**NAT**

NAT (Network Address Translation) protocol translates IP addresses used on one network into different IP addresses used on another network. One network is designated the inside network and the other is the outside network. Typically, the EM-1220-LX connects several devices on a network and maps local inside network addresses to one or more global outside IP addresses, and remaps the global IP addresses on incoming packets back into local IP addresses.

NOTE Click the following link for more information about iptables and NAT: <http://www.netfilter.org/documentation/HOWTO/NAT-HOWTO.html>

## <span id="page-37-2"></span>NAT Example

The IP addresses of all packets leaving LAN1 are changed to 192.168.3.127 (you will need to load the module ipt\_MASQUERADE):

- **1. First load the following device drivers:** 
	- ¾ **x\_tables.ko**
	- ¾ **xt\_multiport.ko**
	- ¾ **xt\_MARK.ko**
	- ¾ **xt\_tcpudp.ko**
	- ¾ **ip\_tables.ko**
	- ¾ **ip\_nat.ko**
	- ¾ **iptable\_nat.ko**
	- ¾ **ipt\_MASQUERADE.ko**
- **2. #echo 1 > /proc/sys/net/ipv4/ip\_forward**
- **3. #iptables -t nat –A POSTROUTING –o eth0 –j SNAT --to-source 192.168.3.127** or
- **4. #iptables –t nat –A POSTROUTING –o eth0 –j MASQUERADE**

## <span id="page-38-1"></span><span id="page-38-0"></span>Enabling NAT at Bootup

In most real world situations, you should use a simple shell script to enable NAT when the EM-1220-LX boots up, as indicated by the following:

- 1. setting iptables
- 2. iptables-save  $>$  /home/xxx.file (xxx.file is the user defined file name)
- 3. vi /etc/rc
- 4. Append echo  $1 >$ /proc/sys/net/ipv4/ip forward
- 5. Append iptables-restore /home/xxx.file (xxx.file is the user defined file name)

## <span id="page-38-2"></span>**Configuring Dial-in/Dial-out Service**

## <span id="page-38-3"></span>Dial-out Service

#### **Direct cable connection:**

- *Without* username and password, use: **/>pppd connect 'chat –v' /dev/ttyM0 38400 crtscts&**
- *With* username and password, use: **/>pppd connect 'chat –v' user xxxxx password xxxxx /dev/ttyM0 38400 crtscts&**

## **Connect Using a Modem:**

 $\bullet$  Use:

/>pppd connect 'chat -v ATDT<phone\_number> CONNECT' user xxxxx password xxxxx **/dev/ttyM0 38400 crtscts&** 

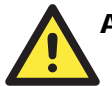

#### **ATTENTION**

If dial out fails, the pppd connection will be blocked, and users will need to shut down pppd, and re-dial. Since the return value is always OK (regardless of whether or not the connection is blocked), the API must be set up to check the network status to determine if the connection is complete.

## <span id="page-38-4"></span>Dial-in Service

## **Direct cable connection:**

- Use either of the following:
	- **/>pppd <Local\_IP\_Address>:<Remote\_IP\_Address> /dev/ttyM1 38400 local crtscts**  or

```
/>pppd <Local_IP_Address>:<Remote_IP_Address> /dev/ttyM0 38400 local crtscts login 
auth
```
## **Connect Using a Modem:**

U<sub>se</sub>:

**/>pppd connect 'chat –v AT CONNECT' <local\_IP\_Address>:<Remote\_IP\_Address> /dev/ttyM0 38400 crtscts login auth** 

## <span id="page-39-1"></span><span id="page-39-0"></span>**Configuring PPPoE**

PPPoE relies on two widely accepted standards: PPP and Ethernet, which permits the use of PPPoE(Point-to-Point Over Ethernet).

PPPoE is a specification for connecting users on an Ethernet to the Internet through a common broadband medium, such as a single DSL line, wireless device or cable modem, used by many ADSL service providers. All users on the Ethernet share a common connection, so the Ethernet principles that support multiple users on a LAN combine with the PPP principles, which apply to serial connections.

• Create the Connection: **/>pppd pty "pppoe -I <ETHERNET\_INTERFACE> -m 1412" user <USER\_NAME> password <USER\_PASSWORD>&** 

<ETHERNET\_INTERFACE>: Ethernet card connected to ADSL modem, for example, eth0 <USER\_NAME>: User account, for example, moxa@adsl.net <USER\_PASSWORD>: Password for user account

To check if PPPOE is successfully connected, use the command:

y **/>ifconfig ppp0** 

## <span id="page-39-2"></span>**How to Mount a Remote NFS Server**

Currently, the EM-1220-LX only supports NFS (Network File System) clients. Users can open NFS service on a Linux PC to enable the EM-1220-LX to push data to it. The EM-1220-LX can use NFS to mount a remote disk as a local disk for data or log purposes.

1. First, the NFS server must open an export directory and allow access to the IP address. Edit the file "/etc/exports" on your Linux PC, and then run the NFS daemon. The following example gives one possibility (refer to the NFS-HOWTO document at <http://nfs.sourceforge.net/nfs-howto/server.html>:

**/home/usr 192.168.3.1 (rw,no\_root\_squash,no\_all\_squash)** 

2. The EM-1220-LX must run the "portmap" utility. This program is enabled by default in the "/etc/rc" file. Use the following command to mount the remote NFS server:

```
/>mount –t nfs <remote-ip>:<remote-export-directory> <local-directory>
```
## <span id="page-39-3"></span>**Dynamic Driver Module Load/Unload**

Besides supporting traditional static drivers, the EM-1220-LX also supports the dynamic driver module load / unload mechanism. It allows users to load a special driver into the kernel to enable hardware features for specific applications. To load / unload a dynamic driver module, use the following commands.

Load module: **/>insmod <module-directory>/<module file name>** 

For example, to load the UART driver, type the following command: **/>insmod /lib/modules/2.6.9-MoXaRt/kernel/drivers/char/mxser.ko** 

Show module list: **/>lsmod** 

Unload module: **/>rmmod <module-name listed by lsmod command>**  <span id="page-40-0"></span>For example, to unload the UART driver, type the following command: **/>rmmod mxser** 

For the EM-1240-LX, the factory default is to load the UART driver **mxser.ko**. An additional driver module for controlling the SD/MMC memory card is loaded for the EM-1240-LX. The location and file name for these driver modules is given below.

UART:

**/lib/modules/2.6.9-MoXaRt/kernel/drivers/char/mxser.ko** 

SD/MMC:

```
/lib/modules/2.6.9-MoXaRt/kernel/drivers/mmc/mmc_core.ko 
/lib/modules/2.6.9-MoXaRt/kernel/drivers/mmc/mmc_block.ko 
/lib/modules/2.6.9-MoXaRt/kernel/drivers/mmc/moxasd.ko
```
## <span id="page-40-1"></span>**Upgrading the Kernel**

The EM-1220-LX kernel is **em1220***-1.x.bin*, which can be downloaded from [www.moxa.com](http://www.moxa.com/). You must first download this file to your PC, and then use Console Terminal or Telnet Console to copy the file to the EM-1220-LX.

You can save this file to the EM-1220-LX's RAM disk, and then upgrade the kernel. The following is a step-by-step example.

To enable the RAM disk, use the following command:

#### **/>upramdisk**

As illustrated below, after executing "upramdisk", you may use "mount" to determine if the new ramdisk was created successfully or not.

```
# upramdisk
# mount
/dev/mtdblock2 on / type jffs2 (ro, noatime)
/proc on /proc type proc (rw, nodiratime)
/dev/ram0 on /var type ext2 (rw)
/dev/mtdblock3 on /var/tmp type jffs2 (rw.noatime)
/dev/mtdblock3 on /home type jffs2 (rw, noatime)
/dev/mtdblock3 on /etc type jffs2 (rw, noatime)
/dev/mtdblock3 on /usr/bin type jffs2 (rw, noatime)
/dev/ram0 on /ramdisk type ramfs (rw)
\overline{\mathbf{H}}
```
Use the following command to navigate to the device node:

**/>cd ramdisk** 

Use the built-in FTP client to download the file **em1220-1.x.bin** from the PC.

```
/ramdisk>ftp <destination PC's IP> 
Login Name: xxxx 
Login Password: xxxx 
ftp> bin 
ftp> get em1220-1.x.bin
```
Use the **upkernel** command to upgrade the kernel and root file system.

**/ramdisk>upkernel em1220-1.x.bin** 

**/ramdisk>reboot** 

<span id="page-41-0"></span># uprandi: # upressisk<br># upkernel em1220-1.0.bin<br>To check the source file context<br>The kernel source file context The kernel source  $\frac{1}{12}$  IIK Erased 2048 Kibyte @ 0 -- 100% complete. Format OK. Now update the kernel. Please wait Update the kernel OK. Please restart system.

## <span id="page-41-1"></span>**Upgrading the Root File System & User Directory**

The EM-1220-LX uses JFFS2 for the root file system and user directory. By default, the root file system is pre-set to READ only. The EM-1220-LX provides a read/write user's directory in the JFFS2 file system. By using this user's directory, the system configuration file and user's program can be stored on this disk.

Search the EM-1220-LX's CD-ROM for the latest user directory file, or download the file from [www.moxa.com](http://www.moxa.com/). The format is **em1220-1.x.dsk**. You must download this file to a PC first, and then use Console Terminal or Telnet Console to copy the file to the EM-1220-LX.

You can save this file to the EM-1220-LX's RAM disk, and then upgrade the user directory. The following is a step-by-step example.

To enable the RAM disk, use the following commands.

```
/>upramdisk 
/>cd ramdisk
```
Use the built-in FTP client to download the em1220-1.x.dsk file from the PC.

**/ramdisk>ftp <destination PC's IP>** 

```
Login Name: xxxx 
Login Password: xxxx 
ftp> bin 
ftp> get em1220-1.x.dsk 
ftp>quit 
/ramdisk>upkernel /ramdisk/em1220-1.x.dsk 
/reboot
```

```
# upkernel em1220-1.0.dsk
To check the source file context.<br>The firmware source file is OK.
The version is 1.0.<br>This step will destory your old kernel.<br>Do you want to continue it ? (Y/N) : Y<br>Formating disk !!!
Erased 2560 Kibyte @ 0 -- 100% complete.<br>Format OK. Now update the root filesystem.
Please wait.
Update the root file system OK. Please push the reset button.
^{\prime\prime} .
```
## <span id="page-42-1"></span><span id="page-42-0"></span>**Loading Factory Defaults**

The easiest way to "Load Factory Defaults" is with the "Upgrade User directory" operation.

Refer to the previous section, "Upgrading the Root File System & User Directory," for an introduction.

You may also press the RESET button for more than 5 seconds to load the factory default configuration, or input the command "ldfactory" from the Telnet console to restore the factory defaults.

## <span id="page-42-2"></span>**Autostarting User Applications on Bootup**

Edit the **/etc/rc** file by adding your application program. E.g.,

```
/ap-directory/ap-program &
```
## <span id="page-42-3"></span>**Checking the Kernel and Root File System Versions**

Use the following commands to check the version of the kernel and root file system:

To check the kernel version:

**/>kversion** 

To check the root file system (firmware) version of the EM-1220-LX, type:

#### **/>fsversion**

You may also check the user directory version of the EM-1220-LX by using the following command:

**/>cat /etc/version** 

# EM-1220-LX Device API

<span id="page-43-0"></span>In this chapter, we discuss the Device API for the EM-1220-LX Series. We introduce the APIs for the following functions:

- **[RTC \(Real-time Clock\)](#page-44-1)**
- **[Buzzer](#page-44-2)**
- **[UART Interface](#page-44-3)**
- **[GPIO](#page-45-1)**

## <span id="page-44-1"></span><span id="page-44-0"></span>**RTC (Real-time Clock)**

The device node is located at **/dev/rtc**. The EM-1220-LX supports µClinux standard simple RTC control. You must include **<linux/rtc.h>** to use these functions.

- 1. Function: RTC RD TIME int ioctl(fd, RTC\_RD\_TIME, struct rtc\_time \*time); Description: Reads time information from RTC.
- 2. Function: RTC\_SET\_TIME int ioctl(fd, RTC SET TIME, struct rtc time \*time); Description: Sets RTC time.

## <span id="page-44-2"></span>**Buzzer**

The device node is located at **/dev/console**. The EM-1220-LX supports µClinux standard buzzer control. The EM-1220-LX's buzzer runs at a fixed frequency of 100 Hz. You must include **<sys/kd.h>** to use these functions.

```
1. Function: KDMKTONE 
       ioctl(fd, KDMKTONE, unsigned int arg); 
       Description: Buzzer will beep, as stipulated by the function 
       arguments.
```
## <span id="page-44-3"></span>**UART Interface**

The normal tty device node is located at **/dev/ttyM0…ttyM1**, and the modem tty device node is located at **/dev/com0 ... com1**. The EM-1220-LX Series supports µClinux standard termios control. The Moxa UART Device API supports configurations ttyM0 to ttyM1, as RS-232/422/485. To use these functions, after the Tool Chain package is installed, include **<moxadevice.h>** in your application.

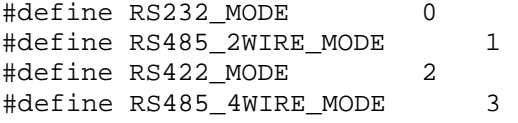

1. Function: MOXA SET OP MODE

int mode; mode=*which mode you want to set*; int ioctl(fd, MOXA\_SET\_OP\_MODE, &mode)

Description: Sets the interface mode.

2. Function: MOXA\_GET\_OP\_MODE

int mode; int ioctl(fd, MOXA\_GET\_OP\_MODE, &mode) Description: Gets the interface mode.

## <span id="page-45-1"></span><span id="page-45-0"></span>**GPIO**

GPIO means **General Purpose I/O**. It is a user-programmable design that both digital input and digital output can be easily defined as the signals are all made with TTL format.

### **Moxa GPIO API**

For customers using EM-1220 or EM-1240, we will provide an API library with static link. (Dynamic link will not be supported). Users can use our source code and the system call within ioctl () command to communicate with drivers.

### **API List**

#### **int get\_gpio\_mode(unsigned int pio)**

--to check if the current GPIO setting is DI or DO.

#### **Input:**

**unsigned int pio** - GPIO port number

Each GPIO point will be regarded as a port. We support from Port 0 to Port 9 for EM-1240, and from Port 0 to Port 7 for EM-1220.

#### **Output:**

 1 represents DI. 0 represents DO.

#### **Return:**

 $\leq 0$  is wrong.  $= 0$  is correct.

#### **int get\_gpio\_data(unsigned int pio)**

--to check the current status of the GPIO, either high or low voltage.

#### **Input:**

**unsigned int pio** - GPIO port number

Each GPIO point will be regarded as a port. We support from Port 0 to Port 9 for EM-1240, and from Port 0 to Port 7 for EM-1220.

#### **Output:**

 1 represents high. 0 represents low.

#### **Return:**

- $\leq 0$  is wrong.
- $= 0$  is correct.

#### **int set\_gpio\_mode(unsigned int pio, int mode)**

--to configure GPIO ports to be DI ports or DO ports.

#### **Input:**

unsigned int pio - GPIO port number

Each GPIO point will be regarded as a port. We support from Port 0 to Port 9 for EM-1240, and from Port 0 to Port 7 for EM-1220.

#### **int mode**

 1 represents DI. 0 represents DO.

#### **Output:**

 1 represents high. 0 represents low.

#### **Return:**

 $\leq 0$  is wrong.  $= 0$  is correct.

#### **int set\_gpio\_data(unsigned int pio, int data)**

--to check the current status of the GPIO, either high or low voltage, used when the GPIO points are configured as DO.

#### **Input:**

unsigned int pio - GPIO port number

Each GPIO point will be regarded as a port. We support from Port 0 to Port 9 for EM-1240, and from Port 0 to Port 7 for EM-1220.

#### **int data**

 1 represents high. 0 represents low.

#### **Output:**

 1 represents high. 0 represents low.

#### **Return:**

 $\leq 0$  is wrong.  $= 0$  is correct.

#### **How to use**

1. The device driver must be loaded.

> insmod gpio.ko

2. The program must include **<moxadevice.h>** and link to **libmoxalib.a**. Here is an example:

> arm-elf-gcc –wl, -elf2flt –o TestGpioAp TestGpioAp.c –lmoxalib –lpthread

#### **Limits**

- 1. Both SD card and GPIO share the same signals. To enable GPIO, SD must be disabled, and vice versa. Drivers will not automatically check if it is SD or GPIO signals, users must decide before using these signals.
- 2. Both **moxadevice.h** and **libmoxalib.a** are supported in Tool Chain v1.6 or newer version.

#### **GPIO Library Source Code**

/\* .\* History: .\* Date Author Comment .\* 12-06-2005 Victor Yu. Create it. .\*/ #include <stdio.h> #include <stdlib.h> #include <fcntl.h>

// following about GPIO API implement #define GPIO\_DEVICE\_NODE "/dev/pio"

```
#define IOCTL_GPIO_GET_MODE 1
#define IOCTL<sup>-GPIO</sub>SET_MODE 2</sup>
#define IOCTL GPIO GET DATA 3
#define IOCTL_GPIO_SET_DATA 4
```

```
#define MAX GPIO 10
#define GPIO_NO_ERROR -1 // the GPIO number error
#define GPIO_MODE_ERROR -2 // the GPIO mode error
#define GPIO_DATA_ERROR -3 // the GPIO data error
#define GPIO_NODE_ERROR -4 // open GPIO device node error
#define GPIO_ERROR -5 // some error, get error number from errno
#define GPIO_INPUT 1 // the GPIO mode is input
#define GPIO_OUTPUT 0 // the GPIO mode is output
#define GPIO \overline{\text{HIGH}} 1 // the GPIO data is high
#define GPIO LOW 0 // the GPIO data is low
#define GPIO \alpha 0 // function is OK
```

```
#define CHECK_GPIO_NO(p) \{\ \}if ( (p) >= MAX_GPIO ) \
        return GPIO_NO_ERROR; \
} 
#define CHECK_GPIO_MODE(m) {\
   if ( (m) != GPIO_INPUT && (m) != GPIO_OUTPUT ) \
         return GPIO_MODE_ERROR; \ 
} 
#define CHECK_GPIO_DATA(d) \{\ \}if ( (d) != GPIO HIGH && (d) != GPIO LOW ) \
         return GPIO_DATA_ERROR; \
```

```
} 
typedef struct gpio_set_struct { 
   int io number;
   int mode data;
} gpio_t; 
/* 
  * To get the GPIO mode now. 
  * Input: unsigned int pio - the GPIO number, from 0 to MAX_GPIO-1 
 * Output: < 0 - some error
 * 1 - input<br>* 0 - ouput
                         - ouput
  */ 
int get_gpio_mode(unsigned int gpio_no) 
{ 
    int fd; 
    gpio_t pset; 
   CHECK GPIO_NO(gpio_no);
   fd = open(GPIO) DEVICE NODE, O RDWR);
   if ( fd < 0 )
         return GPIO_NODE_ERROR; 
   pset.io_number = gpio_no;
   if ( ioctl(fd, IOCTL_GPIO_GET_DATA, \& pset) != 0 ) {
         close(fd); 
         return GPIO_ERROR; 
    } 
    close(fd); 
    return pset.mode_data; 
} 
/* 
  * To set the GPIO now mode. 
  * Input: unsigned int pio - the GPIO number, from 0 to MAX_GPIO-1 
           int mode - want to set mode, 1 for input, 0 for output
 * Output: < 0 - some error<br>* -0 - \alpha V= 0 - OK
  */ 
int set_gpio_mode(unsigned int gpio_no, int mode) 
{ 
    int fd; 
    gpio_t pset; 
   CHECK GPIO NO(gpio no);
    CHECK_GPIO_MODE(mode); 
   fd = open(GPIO) DEVICE NODE, O RDWR);
   if ( fd < 0 )
```

```
 return GPIO_NODE_ERROR; 
    pset.io_number = gpio no;
    pset.mode data = mode;
    if ( ioctl(fd, IOCTL GPIO SET MODE, &pset) != 0 ) {
           close(fd); 
           return GPIO_ERROR; 
     } 
     close(fd); 
     return GPIO_OK; 
} 
/* 
  * To set the GPIO now data. 
  * Input: unsigned int pio - the GPIO number, from 0 to MAX_GPIO-1 
             int data - 1 for high, 0 for low
 * Output: \leq 0 - some error<br> * - \leq 0 - \leq 0 - \leq 0 - \leq 0 - \leq 0 - \leq 0 - \leq 0 - \leq 0 - \leq 0 - \leq 0 - \leq 0 - \leq 0 - \leq 0 - \leq 0 - \leq \leq 0 - \leq \leq 0 - \leq \leq 0 - \leq= 0 - OK
  */ 
int set_gpio_data(unsigned int gpio_no, int data) 
{ 
     int fd; 
     gpio_t pset; 
    CHECK GPIO_NO(gpio_no);
     CHECK_GPIO_DATA(data); 
    fd = open(GPIO) DEVICE NODE, O RDWR);
    if ( fd < 0 )
           return GPIO_NODE_ERROR; 
     pset.io_number = gpio_no; 
    pset.mode_data = data;
    if ( ioctl(fd, IOCTL GPIO SET DATA, &pset) != 0 ) {
           close(fd); 
           return GPIO_ERROR; 
     } 
     close(fd); 
     return GPIO_OK; 
}
```
# **System Commands**

# <span id="page-50-0"></span>**µClinux normal command utility collection**

## **File manager**

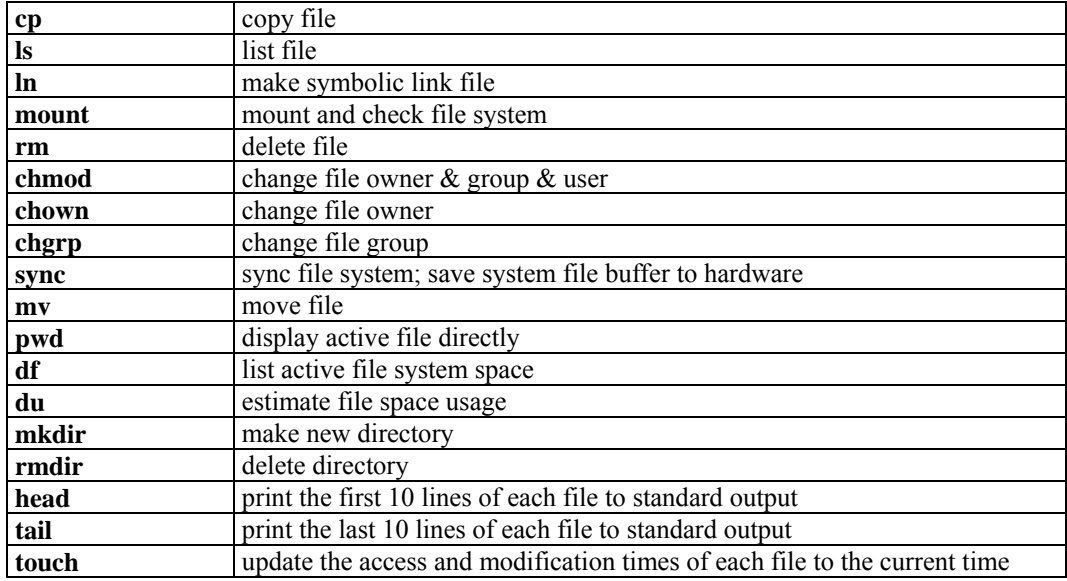

## **Editor**

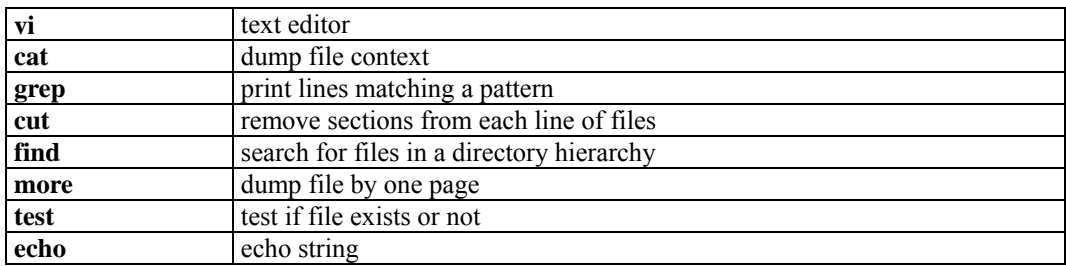

## **Network**

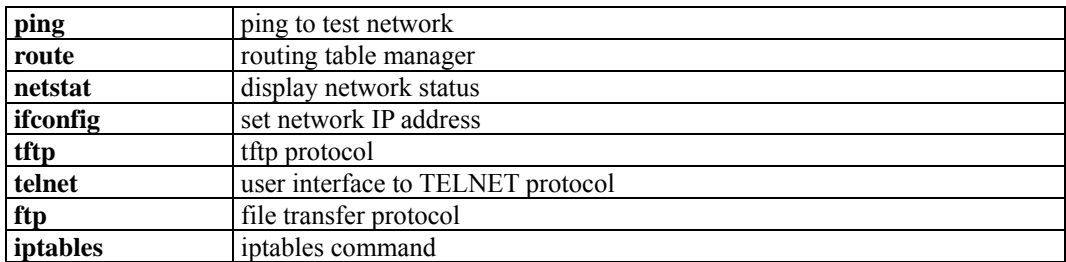

## **Process**

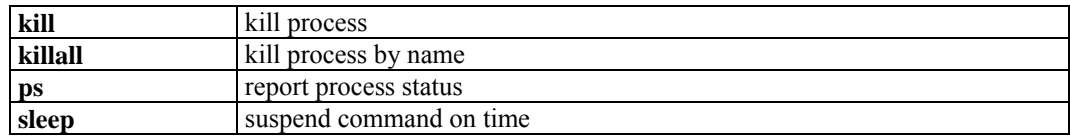

## **Other**

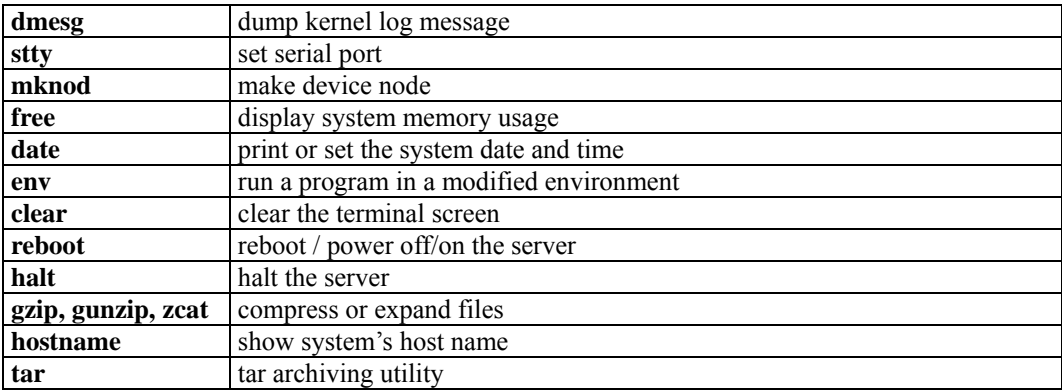

## **Moxa Special Utilities**

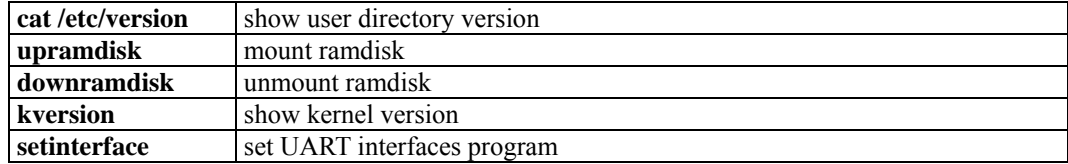

# <span id="page-52-0"></span>SNMP Agent with MIB II & RS-232 Like **Group**

The EM-1220-LX has a built-in SNMP (Simple Network Management Protocol) agent that supports RFC1317 RS-232 like group and RFC 1213 MIB-II. The following table lists the variable implementation for the EM-1220-LX.

The full SNMP object ID of EM-1220-LX is **.iso.3.6.1.4.1.8691.12.1220**.

Note: The EM-1220-LX does not support SNMP trap.

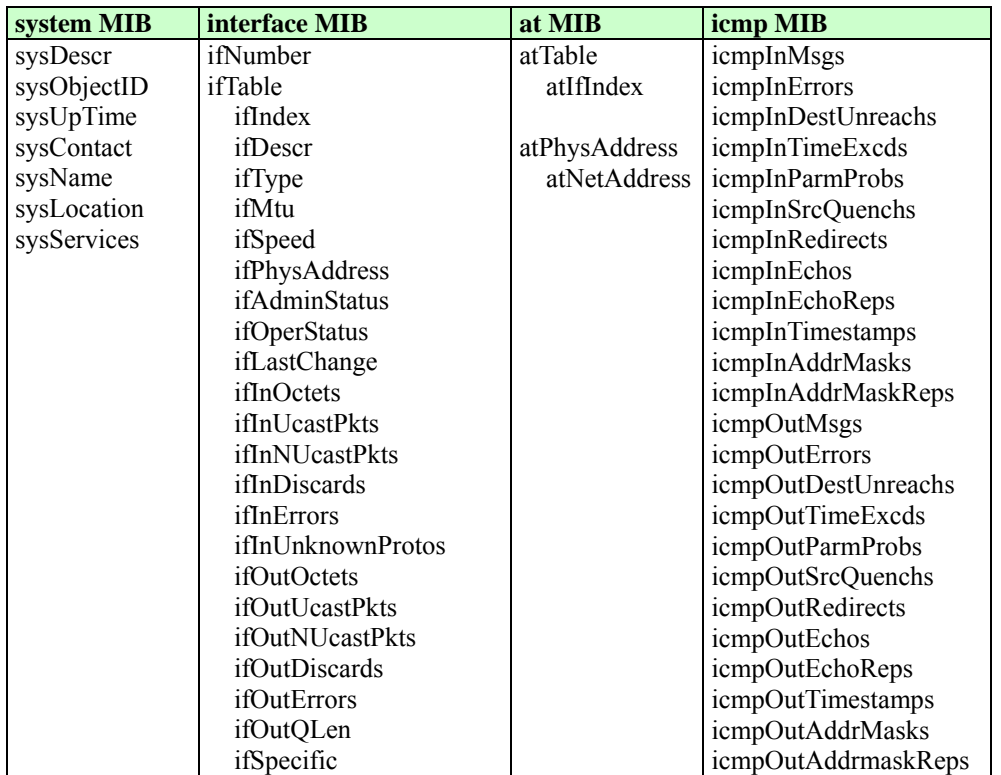

#### **RFC1213 MIB-II supported SNMP variables:**

## **EM-1220 LX User's Manual SNMP Agent with MIB II & RS-232 Like Group**

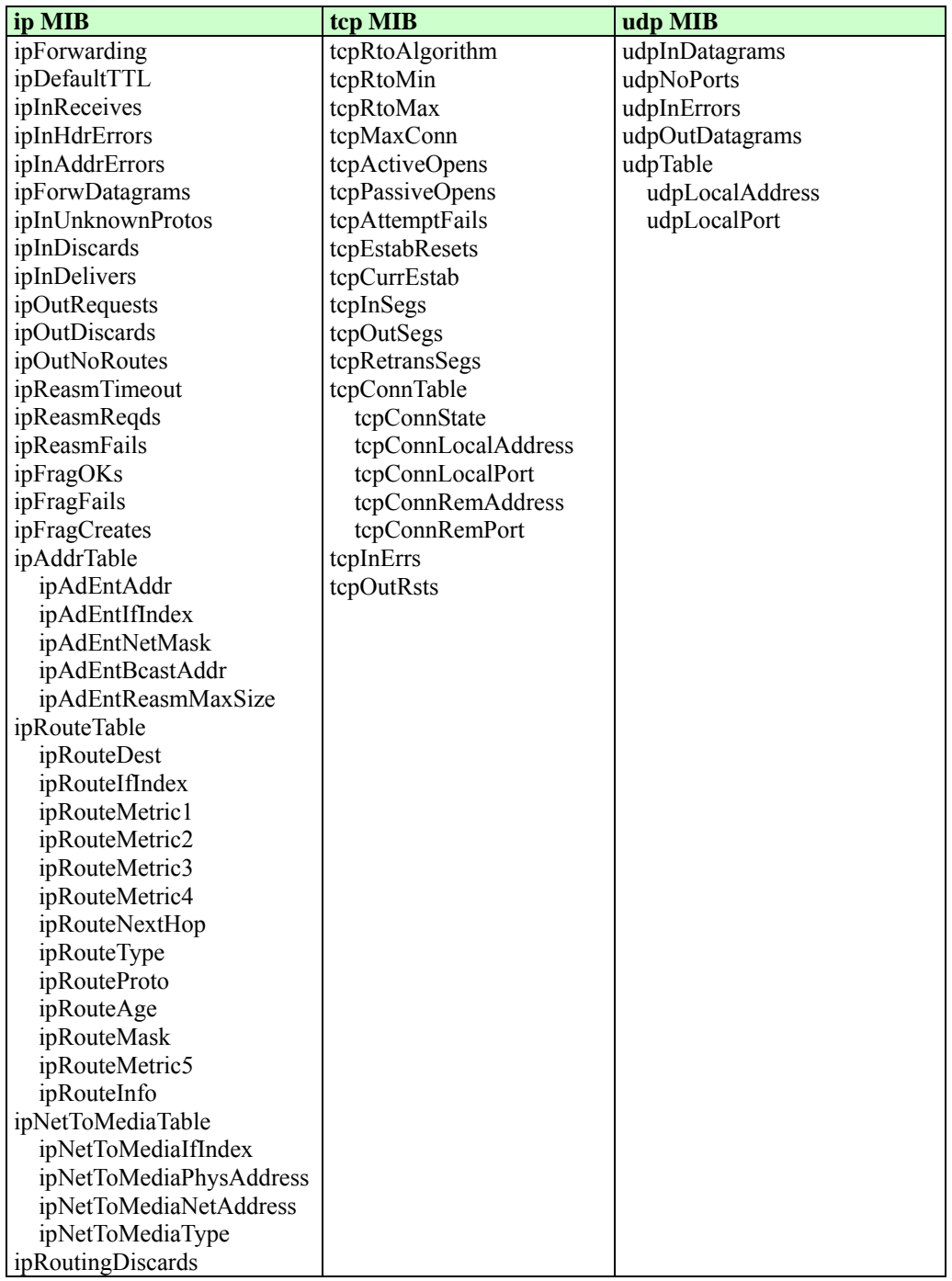

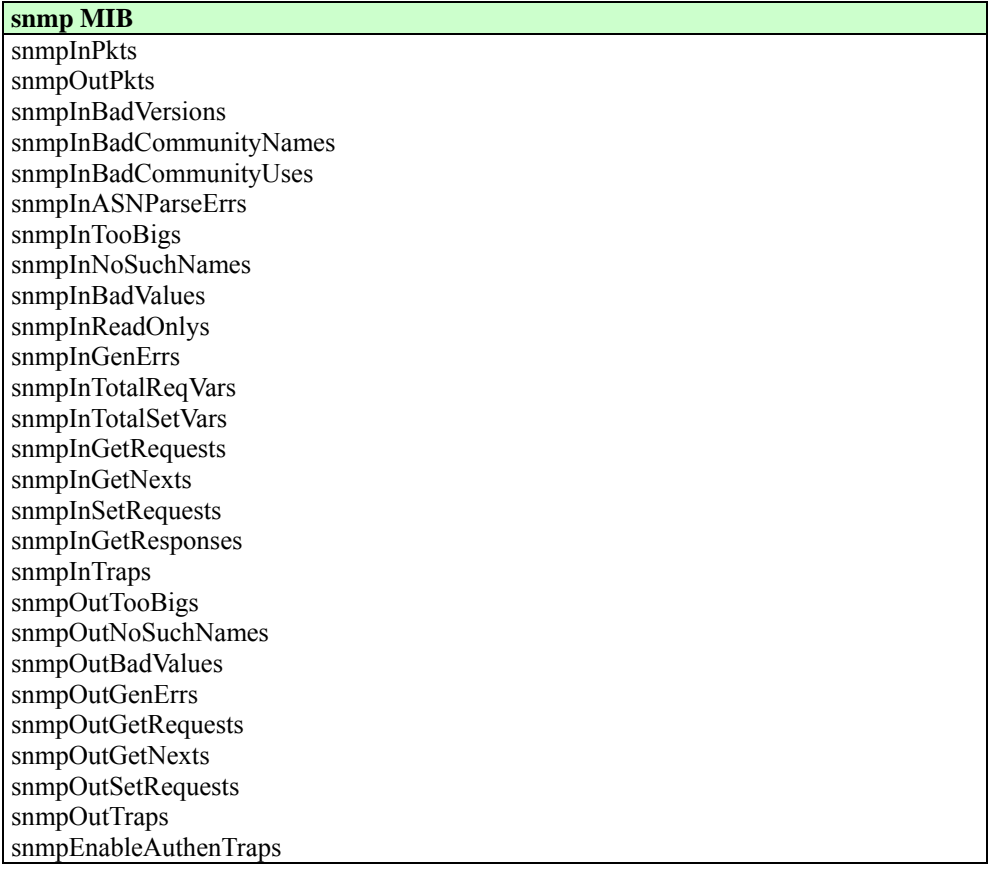

## **RFC1317 RS-232 like group supported variables**

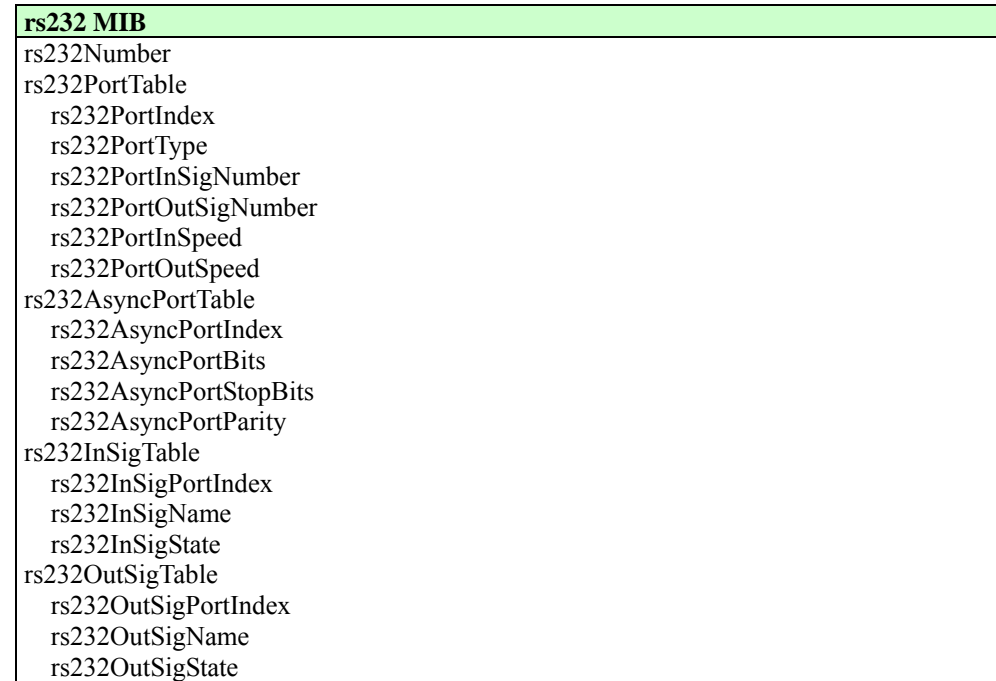

# C **EM-1220-LX FAQ**

<span id="page-55-0"></span>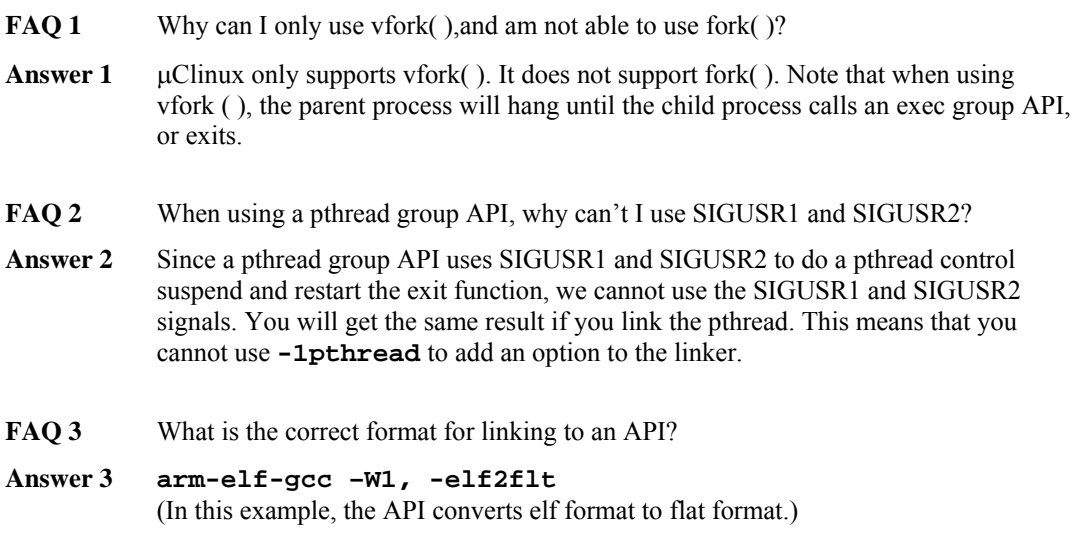